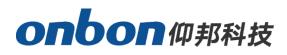

# Ledshowsuite User Manuel

Version : V1.0 Release date : 2023.11.2

# Statement

Without the written permission of Shanghai ONBON Technology Inc., no unit or individual may copy, reproduce, transcribe or translate part or all of the contents of this manual without authorization. This manual may not be distributed in any form or by any means (electronic, mechanical, photocopying, recording, or other possible means) for commercial or profit-making purposes. The product specifications and information mentioned in this manual are for reference only. If there are any updates, no further notice will be given. Unless otherwise agreed, this manual is only intended as a guide for use. All statements, information, etc. in this manual do not constitute any form of warranty.

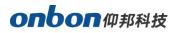

# Catalog

| 1, Function instruction                | 1  |
|----------------------------------------|----|
| 1.1. Summery                           | 1  |
| 1.2. Operating Environment             | 1  |
| 2. Installation and Uninstall          | 2  |
| 2.1. Software installation             | 2  |
| 2.2. Uninstall Ledshowsuite            | 3  |
| 3.Interface description                | 4  |
| 3.1 Software interface                 | 4  |
| 3.2 Menus and Tools                    | 5  |
| 4.Add screen                           | 6  |
| 4.1. Manual add screen                 | 6  |
| 4.2.Search Online screen               | 7  |
| 4.3.Import screen                      |    |
| 4.4.Transfer Group                     | 8  |
| 5、Network setting                      | 9  |
| 5.1.Network                            | 9  |
| 5.2.Network configuration              |    |
| 6、Screen setting                       | 20 |
| 6.1.Screen information                 |    |
| 6.2.Scan configuration/scan parameters | 21 |
| 6.3.Receiving card connection          |    |
| 6.4.Firmware update                    | 34 |
| 7. Create programs                     |    |
| 7.1Add programs                        |    |
| 7.1.Add program area                   |    |
| 7.2.Send program                       |    |
| 8、Program area details                 |    |
| 8.1.Video area                         |    |

| 8.2.Text area                         |    |
|---------------------------------------|----|
| 8.3.Time area                         |    |
| 8.4.Weather area                      | 50 |
| 8.5.Sensor area                       |    |
| 8.6.Modbus Area                       | 51 |
| 8.7.Voice area                        |    |
| 9、Program setting                     | 54 |
| 9.1.Copy/Paste Programs               | 54 |
| 9.2.Import/Export Programs            | 55 |
| 9.3.Multi-screen synchronized program | 55 |
| 9.4.Splicing screens                  |    |
| 9.5.Temporary play list               | 56 |
| 9.6.Offline program                   |    |
| 10、Edit announcement                  |    |
| 10.1.Edit announcement                |    |
| 10.2.Send notice                      |    |
| 10.3.Clear notice                     | 59 |
| 11、Common functions                   | 59 |
| 11.1.Turn on screen                   | 59 |
| 11.2.Turn off screen                  | 59 |
| 11.3.Timing switch set up             | 59 |
| 11.4.Correction time                  | 60 |
| 11.5.Brightness                       | 60 |
| 11.6.Firmware                         | 61 |
| 11.7.Remote                           | 61 |
| 11.8.IO setting                       | 62 |
| 11.9.Screen monitor                   |    |
| 12、Advance                            | 76 |
| 12.1.Y/C Series                       |    |
| 12.2.BX 6 series                      | 80 |

| 12.3.BX 5 series controllers      | 82 |
|-----------------------------------|----|
| 12.4.K series                     | 83 |
| 13、K series font library function | 83 |
| 13.1.Format                       |    |
| 13.2.font maintenance             | 83 |
| 13.3.Clear dynamic area           |    |
| 14、Batch function                 |    |
| 14.1.Batch reboot screens         | 87 |
| 14.2.Batch turn on screens        | 87 |
| 14.3.Batch turn off screens       | 88 |
| 14.4.Batch timing switch          |    |
| 14.5.Batch correction time        | 88 |
| 14.6.batch brightness             | 88 |
| 14.7.Batch firmware update        |    |
| 14.9.Offline Program              |    |
| 14.10.Group send program          |    |

## 1、Function instruction

### 1.1. Summery

Ledshowsuite software is a PC software that supports the full range of ONBON BX controllers. The software integrates our existing four editing software into one software, including LedshowTW software for program editing, sending, and management of the fifth generation dual-color and sixth generation three-color controllers; LedshowYQ software for program editing, control, and management of the YQ/Y/C series asynchronous full-color controllers; LedshowTV software for intelligent parameter setting, program editing, and receiving cards of the BX-V series; and LedshowZK software for program editing and management of various font controllers. The software is powerful, has a simple interface, and is easy to operate.

The software has video, graphic, subtitle, text, time, weather, sensor and other sections, and supports dynamic preview of sections, making it easier for users to edit programs more intuitively and efficiently. The software supports display parameter configuration and scanning configuration for new generation high-refresh rate architecture products, and network port output can be customized. The product supports adjustment of brightness, volume, screen switching, and supports single-machine direct connection, fixed IP, server, wireless wifi and other communication modes. Ledshowsuite software supports simplified Chinese and English.

### **1.2.** Operating Environment

Ledshowsuite software supports Windows 7, Windows 8, Windows 10, and Windows 10 and above operating systems.(Note: Windows Server operating system is not currently supported)

## 2. Installation and Uninstall

## 2.1. Software installation

 Double-click the Ledshowsuite installation package, select the software installation language, and click "OK".

| Select Se | tup Language                                        | $\times$ |
|-----------|-----------------------------------------------------|----------|
| 17        | Select the language to use during the installation: |          |
|           | English                                             | ~        |
|           | OK Cance                                            | I        |

2. After selecting the installation path, enter the preparation installation interface and click "Next".

| 😼 Setup - LedShowSuite                                                                                                    |        |           | ×    |
|----------------------------------------------------------------------------------------------------|--------|-----------|------|
| Select Destination Location<br>Where should Leder wwSuite be installed?                                                                     |        | ł,        |      |
| Setup will install LedShowSuite into the following folder.<br>To continue, click Next. If you would like to select a different folder, clic | k Brow | 🧼<br>rse. |      |
| C:\Program Files (x86)\Onbon\LedShowSuite                                                                                                   | 1      | owse      |      |
|                                                                                                    |        |           |      |
|                                                                                                    |        |           |      |
| At least 345.1 MB of free disk space is required.                                                                                           |        |           |      |
| Next                                                                                                    | >      | Car       | ncel |

2. After selecting the installation path, enter the preparation installation interface and click"install"

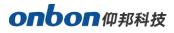

| Ready to Install                                                 |                              |                   | 50   |
|------------------------------------------------------------------|------------------------------|-------------------|------|
| Setup is now ready to begin installing                           | g LedShowSuite on your       | computer.         | ~    |
| Click Install to continue with the insta<br>change any settings. | allation, or click Back if y | ou want to review | / or |
| Destination location:<br>C:\Program Files (x86)\Onbon\L          | _edShowSuite                 | Ĺ                 | ^    |
| Start Menu folder:<br>LedShowSuite                               |                              |                   |      |
|                                                                  |                              |                   | ~    |
| <                                                                |                              |                   | >    |
|                                                                  |                              |                   |      |

3. After installation, complete the installation of the Ledshowsuite software and click "Finish". After installation, the system will automatically generate a desktop shortcut, which can be double-clicked to open the software. Alternatively, users can find the Ledshowsuite program group in the "Start"  $\rightarrow$  "All Programs" of the computer, and click "Ledshowsuite" to run the program, as shown in the figure below:

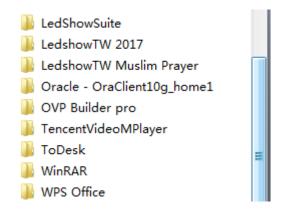

### 2.2. Uninstall Ledshowsuite

The software provides an automatic uninstall function. In the "Start" - "All Programs" section of the computer, users will find the "Ledshowsuite" program group. Clicking on "Uninstall Ledshowsuite" will facilitate the uninstallation of all files and shortcuts for "Ledshowsuite". Alternatively, users can also choose to select "Programs and Features"  $\rightarrow$  "Ledshowsuite" $\rightarrow$ "Uninstall" in the "Control Panel" of the computer, and the software will be uninstalled.

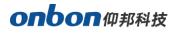

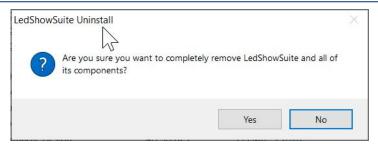

## **3.Interface description**

## 3.1 Software interface

After launching the software, users can see the software interface shown in the figure below. It mainly includes five parts: menu bar, program area, main toolbar, preview area, and quick add area.

| 🏫 Home                                                                                         | 😤 Dev         | ice       | 😫 Conto           | ent               | Ledsh<br>C 8 | ow Suite<br>atch |               |                 |                 |   |                      | -         | ся >                         |
|------------------------------------------------------------------------------------------------|---------------|-----------|-------------------|-------------------|--------------|------------------|---------------|-----------------|-----------------|---|----------------------|-----------|------------------------------|
| Group Offline Screen                                                                           | Search Online | Network   | Creen setting     | Reset screen      | Rebect       | U<br>Turn on     | 1<br>Turn off | Time for switch | Correction time |   | <b>C</b> )<br>Volume | Menu B    | <b>ar (</b><br>Nance M       |
| Group-1<br>Group-1<br>Group-1(BK-Y1A)<br>Group-2(BK-Y1L)<br>Group-3(BK-Y1L)<br>Group-3(BK-Y1A) |               |           |                   |                   |              |                  |               |                 |                 |   | Prev                 | riew area |                              |
|                                                                                                | Progr         |           | Video Tele        |                   | , O,<br>Trre | Wes              |               | Sensor Hod      |                 | w | He to USB fi         | Fast add  | area<br><sup>d Program</sup> |
|                                                                                                | EX-Y04        | 512*128 0 | Conmmunicate mode | : Tcp Client, 192 | .168.1.100   |                  |               |                 |                 | 0 |                      | + 100% [  | 1                            |

#### 3.1.1.Menu Bar

The menu bar is divided into five menus: Home, Equipment, Content, Group, and

Program/Announcement.

#### 3.1.2. Preview Area

The preview area is the corresponding preview display window of the LED screen on the computer screen.

#### 3.1.3.Program Area

A program refers to a set of file areas and content that are set by the user.Each "program" is in a parallel and sequential playback relationship.After creating a program area, users can create different graphic areas, text areas, time zones, weather, and so on under the program area.

#### 3.1.4.Main toolbar

By selecting the buttons on the main toolbar, users can choose different menus, and under each menu, select the corresponding toolbar to perform operations such as creating a new program, searching for screens online, setting screen parameters, and adding regions.

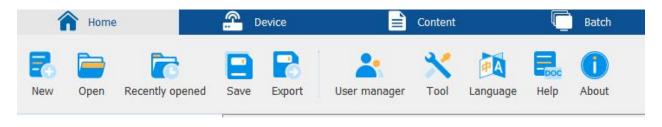

## 3.2 Menus and Tools

#### 3.2.1.Home page

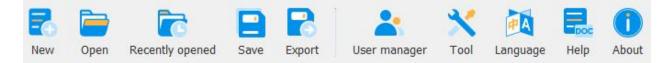

In the home menu, users can create, open, save, and export programs. In the user management, tools, language, and about sections, users can manage software permissions, configure languages, view software versions, and configure functions such as fonts, videos, and sensors.

#### 3.2.2.Device

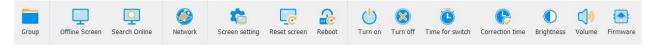

In the device menu, users can add groups, manually add screens, search screens online, control card communication, set screen parameters, reset screen parameters, restart, turn on the screen, turn off the screen, turn on and off at a fixed time, time adjustment, brightness adjustment, volume adjustment, firmware upgrade, remote control, IO program selection, advanced settings, screen monitoring, and more operations.(Note: The menus corresponding to different controllers will vary.)

#### 3.2.3.Content

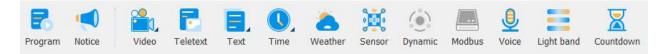

In the partition menu, users can add programs, announcement areas, video areas, graphic areas, text areas, time areas, weather areas, sensor areas, dynamic areas, Modbus areas, and voice areas under an already added partition.(Note: The menus corresponding to different controllers will vary.)

#### 3.2.4.Batch

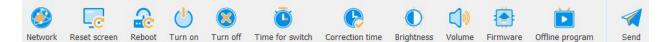

In the Batch menu, users can perform operations such as communication, resetting screen parameters, restarting, turning on and off the screen, timing, adjusting brightness, volume, firmware maintenance, sending offline programs, and sending programs to control cards. Users can use these functions to perform group operations on multiple LED screens under different groups.

## 4.Add screen

### 4.1. Manual add screen

| Device       | Conf           | tent                  | G Bat  | ch             |                 |                    |               |                  |          |
|--------------|----------------|-----------------------|--------|----------------|-----------------|--------------------|---------------|------------------|----------|
| line Network | Screen setting | Reset screen          | Reboot | Turn on Turn o | ff Time for swi | tch Correction tir | me Brightness | Volume           | Firmwar  |
|              |                | 🖵 Manual add          | screen |                |                 |                    |               |                  |          |
|              |                | Screen Name           | 2      | Screen-4       |                 |                    |               |                  |          |
|              |                | Barcode               |        |                |                 |                    |               |                  |          |
|              |                | Series                |        | 6 Series       | •               |                    |               |                  |          |
|              |                | Туре                  |        | BX-6A0         | •               |                    |               |                  |          |
|              |                | Screen color<br>Width |        | Single co      | lor 👻           |                    |               |                  |          |
|              |                | Height                |        | 32             | Y<br>A<br>Y     |                    |               |                  |          |
|              |                | lingit                |        | 52             | <u>•</u>        |                    |               |                  |          |
|              |                |                       |        | Add            | Cancel          |                    |               |                  |          |
|              |                |                       |        |                |                 |                    |               |                  |          |
|              |                |                       |        |                |                 |                    |               |                  |          |
|              |                |                       |        |                |                 |                    |               |                  |          |
| 2            |                |                       | 0.     |                | 396             |                    | ,             | А                |          |
| Program      |                | etext Text            |        | Weather        |                 | Modbus Voic        |               | rite to USB fla: | sh drive |

Click "Device" in the menu bar -> "Group-1" and select "Offline Screen Addition".

Enter the "Manual Screen Addition" interface.users can modify the name in the "Screen Name" field, select the corresponding controller series and specific model under the "Series" and "Type" fields, select the corresponding screen type in the "Screen Color" field, and enter the width and height of the screen. Click "Add" to complete the process.

| Ū | Manual add screen |     |              |
|---|-------------------|-----|--------------|
|   | Screen Name       |     | Screen-4     |
|   | Barcode           |     |              |
|   | Series            |     | Y Series     |
|   | Туре              |     | BX-Y2        |
|   | Screen color      |     | Full color - |
|   | Width             |     | 1024         |
|   | Height            |     | 600          |
|   |                   |     |              |
|   |                   | Add | Cancel       |

### 4.2.Search Online screen

Click "Device" in the menu bar -> "Group-1" and select "Online Screen Search".Enter the "Online Screen Search" interface, and all online screens can be seen in the "Device List". Click on the screen name, and the screen type, screen color, width, and other information will be displayed under the "Device Information" on the right. Click "Add" to complete the screen addition, as shown in the figure below.

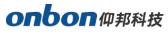

| evice list                 | Device information |
|----------------------------|--------------------|
| Z 🖀 BX-YL C0YL002312190009 | Address:           |
|                            | Series:            |
|                            | Type:              |
|                            | Screen color:      |
|                            | Width:             |
|                            | Height:            |
|                            | Ethernet IP:       |
|                            | AP IP:             |
|                            | Wifi IP:           |
|                            |                    |

## 4.3.Import screen

Select a group and right-click to choose "Import Screen". Select the locally saved screen parameter file on the computer and import it under the group, as shown in the following figure:

| 퉬 AppData                        | 6/23/2021 9:15   |   |
|----------------------------------|------------------|---|
| 퉬 Controller_2024-01-05 16-06-44 | 1/5/2024 4:06 PM |   |
| 🌗 gnesllog                       | 11/24/2022 2:33  |   |
| 퉬 i4Tools7                       | 6/26/2023 3:06   | Ξ |
| 퉬 inetpub                        | 12/8/2016 12:23  |   |
| 퉬 onbonbx                        | 12/18/2023 3:59  |   |
| 퉬 oracle                         | 12/8/2016 6:50   |   |
| 🌗 PerfLogs                       | 7/14/2009 11:20  | _ |
| 퉬 PowerBuilderdll                | 12/9/2016 11:19  |   |

## 4.4.Transfer Group

When there are multiple groups, select a screen under a group and click the right mouse button. Users can choose "Transfer Group" to transfer the selected screen to another group, as shown in the following figure:

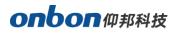

|                    |                      |                      |              | Ledsh    | iow Suite    |               |                 |                 |            |               |            |
|--------------------|----------------------|----------------------|--------------|----------|--------------|---------------|-----------------|-----------------|------------|---------------|------------|
| 🏫 Home             | Device               | Cont                 | ent          | <u> </u> | Batch        |               |                 |                 |            |               |            |
| oup Offline Screen | Search Online        | ork Screen setting   | Reset screen | Reboot   | U<br>Turn on | X<br>Turn off | Time for switch | Correction time | Brightness | <b>Volume</b> | Firmwar    |
| Group-1            |                      |                      |              |          |              |               |                 |                 |            |               |            |
| Screen-1(BX-Y1A)   |                      |                      |              |          |              |               |                 |                 |            |               |            |
| ▶ 🖉 🛃 Program-1    | Add program          |                      |              |          |              |               |                 |                 |            |               |            |
| 🖵 Screen-2(BX-Y1L) | 📸 Import program     |                      |              |          |              |               |                 |                 |            |               |            |
| Screen-3(BX-Y04)   | Paste program        |                      |              |          |              |               |                 |                 |            |               |            |
| Screen-4(BX-YL)    | 📸 Clear program      |                      |              |          |              |               |                 |                 |            |               |            |
| Group-2            | Send program         |                      |              |          |              |               |                 |                 |            |               |            |
|                    |                      |                      |              |          |              |               |                 |                 |            |               |            |
|                    | Export screen        |                      |              |          |              |               |                 |                 |            |               |            |
|                    | Delete screen        |                      |              |          |              |               |                 |                 |            |               |            |
|                    | 📴 Group transfer 🕨   | Group-1              |              |          |              |               |                 |                 |            |               |            |
|                    | 🙆 Rename             | Group-2              |              |          |              |               |                 |                 |            |               |            |
|                    | Sync screen          |                      |              |          |              |               |                 |                 |            |               |            |
|                    | Dicing screens       |                      |              |          |              |               |                 |                 |            |               |            |
|                    | Temp playlist        |                      |              |          |              |               |                 |                 |            |               |            |
|                    | Cancel temp playlist |                      |              |          |              |               |                 |                 |            |               |            |
|                    |                      |                      |              |          |              |               |                 |                 |            |               |            |
|                    | Offline program      |                      |              | . 0      |              |               | ×               |                 |            | 日             | 2          |
|                    | Clear notice         | Video Tele           |              |          |              | Ther ather    | Sensor Mod      |                 | Wr         | ite to USB f  | lash drive |
|                    | BX-Y1A 1024*         | 600 Conmmunicate mod |              |          |              |               |                 |                 | 0-         |               | + 1        |

## 5、Network setting

## 5.1.Network

The communication methods of the controller mainly include fixed IP, direct link , and serial communication. The following describes these three communication methods.

#### 5.1.1.Fixed IP

| Communication mode | Network option |
|--------------------|----------------|
| Fixed IP           | Direct         |
| Network            | Custom 👻       |
| IP                 | 192 168 1 100  |
| Port               | 5005           |
|                    |                |
|                    |                |

Select the controller that needs to be configured, click "Device" - > "Communication" in the menu bar, and enter the "Network Configuration" interface.

Select the "Fixed IP" mode, and users can choose "Ethernet", "Wifi Station", "Wifi AP" or "Custom" in the "Set Network" drop-down list. After selecting a communication method, click "OK" to confirm. Ethernet communication: When the control card is connected to the router through a network cable, it can perform Ethernet communication.

**Wifi Station:** When it is necessary to connect to an external WIFI network through the controller, Wifi Station communication can be carried out.

**WiFi AP:** When the controller is used as a hotspot and the computer is connected to the controller's WiFi,

WiFi AP communication can be performed.

**Customization:** When the control card has already been set with an IP address, it is possible to communicate by entering the IP address and port parameters of the control card through customization.

| Network option                                          |
|---------------------------------------------------------|
| Direct                                                  |
| Custom<br>Ethernet<br>Wifi Station<br>Wifi AP<br>Custom |
| OK Cancel                                               |
|                                                         |

#### 5.1.2.Direct link

When the controller is connected to the computer through a network cable, select the " direct link" mode and click "OK".

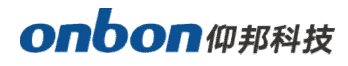

| Communication mode | Network option |
|--------------------|----------------|
| Fixed IP           | Direct         |
|                    |                |
|                    |                |
|                    |                |
|                    |                |
|                    |                |
|                    |                |
|                    |                |

#### 5.1.3.Serial mode

Select the "Serial Port" mode, then select the corresponding "Serial Port" and click "OK". (If users want to modify the "Baud Rate" and "Screen Number" parameters, users can go to the "Screen Information" interface of the "Set Screen" menu to adjust.)

|               | mode   | Netwo | rk option   |
|---------------|--------|-------|-------------|
| Fixed IP      | Oirect | ۲     | Serial port |
| Serial port   |        |       | •           |
| Baudrate      |        | 57600 | -           |
| Screen Number |        | 1     | *           |
|               |        |       |             |
|               |        |       | Read back   |

### 5.2. Network configuration

The network configuration modes under network communication configuration are divided into Ethernet, Wifi Station, Wifi AP, MAC address, and 4G.

#### **5.2.1.Ethernet network**

When selecting Ethernet communication in fixed IP, in the network configuration interface, click "Ethernet", and in the Ethernet interface, users can see the computer's local IP address. The selection of IP acquisition method is "automatically obtain IP address" or enter the IP address, subnet mask, gateway, and other information users information, and click "Write to device" to complete. As shown in the figure below:

| Comm         | unication mode     | Network of | ption   |                |
|--------------|--------------------|------------|---------|----------------|
| Ethernet     | Wifi Station       | Wifi AP    | Server  | MAC            |
| 🕀 Local ethe | ernet:             |            |         |                |
| Automatic    | ally obtain IP add | ress       |         |                |
|              | ollowing IP addres | S          | -       |                |
| IP Address   |                    |            | 192 168 | 8 1 100        |
| Subnet Mas   | k                  |            | 255 255 | 5 255 0        |
| Gateway      |                    |            | 192 168 | 8 1 1          |
| DNS          |                    |            |         | - C - C        |
|              |                    |            |         |                |
|              |                    |            |         |                |
|              |                    |            |         |                |
|              |                    | Pr         | ad back | rite to device |
|              |                    | Re         | au Dack | nice to device |

#### 5.2.2.Wifi Station

When selecting Wifi Station communication, in the network configuration interface, click "Wifi Station", and in the Wifi Station interface, click "Switch" to turn on the Wifi Station function, click

"Read Back" to read the external WIFI network information. After successful readback, userscan see the surrounding external WIFI networks in the drop-down list after "Wifi", and select the WIFI network users want to connect, as shown in the following figure:

| Comm          | nunication mode         | Network op | otion   |         |
|---------------|-------------------------|------------|---------|---------|
| Ethernet      | ernet Wifi Station Wifi |            | Server  | MAC     |
| 🔶 Local wifi: | 192.168.22.150          |            |         |         |
| Enable        |                         |            |         |         |
| Wifi          |                         |            |         |         |
| Password      |                         |            |         |         |
| Automati      | cally obtain IP add     | ress       |         |         |
| Ose the f     | ollowing IP addres      | s          | -       |         |
| IP Address    |                         |            | 192 168 | 8,100,1 |
| Subnet Mas    | sk                      |            | 255 255 | 5 255 0 |
| Gateway       |                         |            | 192 168 | 3 100 1 |
| DNS           |                         |            |         | 6 8     |
|               |                         |            |         |         |
| DNS           |                         |            |         | к. – к. |

Enter the "password" of this WIFi, select the "automatically obtain IP address" or manually fill in the IP address, and click the "write to device" button in the lower right corner.

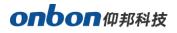

| Communication mode                | Network o   | ption           | & Network opti | on                 |                 |                  |                 |
|-----------------------------------|-------------|-----------------|----------------|--------------------|-----------------|------------------|-----------------|
| Ethernet Wifi Station Wifi AF     | Server      | MAC             | Comm           | unication mode     |                 | Network of       | ption           |
| ᅙ Local wifi: 192.168.22.150      |             |                 | Ethernet       | Wifi Station       | Wifi AP         | Server           | MAC             |
| inable                            |             |                 | হি Local wifi: | 192.168.22.150     |                 |                  |                 |
| Vifi                              | BX-Y220     | 231229 🔻        | Enable         |                    |                 |                  |                 |
| Password                          |             | •               | Wifi           |                    |                 | BX-YL5#1         | 12190009        |
| D Automatically obtain IP address |             |                 | Password       |                    |                 | •••••            |                 |
| Use the following IP address      |             |                 | Automatic      | ally obtain IP add | ress            |                  |                 |
| IP Address                        | 192 16      | 8,100,1         |                | llowing IP addres  | is              |                  |                 |
| Subnet Mask                       | 255 25      | 5 255 0         | IP Address     | 20 tips            |                 |                  | 101             |
| Gateway                           | 192, 16     | 8,100,1         | Subnet Mask    |                    | Read error! (an | error occurred:8 | 026) 0          |
| DNS                               |             |                 | Gateway        |                    |                 |                  | _ 1             |
|                                   |             |                 | DNS            |                    |                 | ОК               |                 |
|                                   |             |                 |                | -                  |                 |                  |                 |
|                                   | Read back V | Vrite to device |                |                    | Re              | ad back          | /rite to device |

#### 5.2.3.Wifi AP

When selecting Wifi AP communication, in the network configuration interface, click "Wifi AP", in the Wifi AP interface, click "switch" to turn on the Wifi AP function, click "read back" to control the card's wifi information, and the user can modify the hotspot name and password. Enter the new wifi name and password into the corresponding "SSID" and "password", and leave the rest as default. Finally, click "write to device", and the hotspot name and password are modified successfully. See the figure below for details. (Note: Please do not set the hotspot name to Chinese, and the password supports numbers, letters, and length of 8-32 bits.)

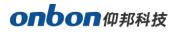

| Comn       | nunication mode    |         | Network op | tion           |
|------------|--------------------|---------|------------|----------------|
| Ethernet   | Wifi Station       | Wifi AP | Server     | MAC            |
| 🔶 Local w  | ifi: 192.168.22.15 | 50      |            |                |
| Enable     |                    |         |            |                |
| WIFI hotsp | ot opening durati  | on      | infinite   |                |
| SSID       |                    |         | BX-WiFi    |                |
| Password   |                    | Ø       | •••••      |                |
| Channel    |                    |         | 2412MHz((  | Channel 1)     |
| IP Address |                    |         | 192 168    | 22 1           |
|            |                    |         |            |                |
|            |                    | Read b  | ack W      | rite to device |

#### 5.2.4.MAC address

After setting the IP to a standalone configuration, click "MAC address" in the network configuration interface, click "read back" on the MAC address interface to control the card's MAC address information, and click "write to device" to complete the configuration.

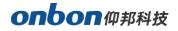

| 2  | 🛛 Network opti   | on                                              |      |    |            |                 | • |
|----|------------------|-------------------------------------------------|------|----|------------|-----------------|---|
| Ι. | Comm             | unication mode                                  |      |    | Network of | ption           | ] |
|    | Ethernet         | Wifi Station                                    | Wifi | AP | Server     | MAC             |   |
|    | -                |                                                 | -    | -  |            |                 |   |
|    |                  | dify mac addres<br>e local area netv<br>be same |      |    |            |                 |   |
|    | win be set to ti | ie danie.                                       |      |    |            |                 |   |
|    |                  |                                                 |      |    |            |                 |   |
|    |                  |                                                 |      |    |            |                 |   |
|    |                  |                                                 |      |    |            |                 |   |
|    |                  |                                                 |      |    |            |                 |   |
|    |                  |                                                 |      |    |            |                 |   |
|    |                  |                                                 |      | Re | ad back W  | /rite to device |   |
|    |                  |                                                 |      |    |            |                 |   |

#### 5.2.5. 4G Communication

The six-generation three-primary color control card is equipped with BX-4Gm, Y series and C series control cards configured with 4Gu1 or 4Gu4 to support 4G wireless communication. Through logging in to the iLEDCloud cloud platform, users can achieve WEB server communication mode, allowing them to remotely monitor the playback content of any LED display in real time as long as they are in an Internet-enabled area, with a wide coverage area. The configuration method of the six-generation three-primary color control card with BX-4Gm:

Step 1 :Click "Device" in the menu bar -> "Set Screen Parameter", enter password "888" to enter this interface .

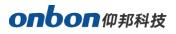

| Â                                                                                | Home Device                                                                                 |               | vice                | Cont            | ent                 | _            | w Suite<br>Itch                        |                 |                 |            |                |        | _                | ð ×  |
|----------------------------------------------------------------------------------|---------------------------------------------------------------------------------------------|---------------|---------------------|-----------------|---------------------|--------------|----------------------------------------|-----------------|-----------------|------------|----------------|--------|------------------|------|
| Group                                                                            | Offline Screen                                                                              | Search Online | (Vietwork           | Creen setting   | Reset screen        | U<br>Turn on | XXXXXXXXXXXXXXXXXXXXXXXXXXXXXXXXXXXXXX | Time for switch | Correction time | Brightness | Firmware       | Remote | IO configuration | Adva |
| ▶ □ Si<br>□ Si<br>□ Si<br>□ Si<br>□ Si<br>Si<br>Si<br>Si<br>Si<br>Si<br>Si<br>Si | creen-1(BX-Y1A)<br>creen-2(BX-Y1L)<br>creen-3(BX-Y04)<br>creen-4(BX-YL)<br>creen-6(BX-6E1X) |               |                     |                 |                     |              |                                        |                 |                 |            |                |        |                  |      |
|                                                                                  |                                                                                             |               | <b>7</b><br>Program |                 | etext Text          |              |                                        | ather Sensor    | U<br>Voice      | Write      | Co USB flash d | rive   | Send Program     |      |
|                                                                                  |                                                                                             | BX-6E1X       | 1024*256            | Conmmunicate mo | ode: Tcp Client, 19 | 2.168.1.100  | Program co                             | unt: 0          |                 | -          | -0             |        | + 100% 1         |      |

### Step 2

In the "Screen Information" interface, select "4Gm" from the "Sub-model" drop-down list, and

```
click "Save".
```

| Asynchronous Device                 |                          |                           |                                                           |                        |
|-------------------------------------|--------------------------|---------------------------|-----------------------------------------------------------|------------------------|
| Q                                   | Screen option Scan o     | configuration             |                                                           |                        |
| 🗖 Group-1                           | Screen parameters        |                           |                                                           |                        |
| Creen-1 (BX-Y1A) 192.168.1.100      | Screen name              | Screen-6                  |                                                           |                        |
| Screen-2 (BX-Y1L)<br>192.168.1.100  | Barcode                  |                           |                                                           |                        |
| Creen-3 (BX-Y04)<br>192.168.1.100   | Series                   | 6 series                  | ¥.                                                        |                        |
| Direct                              | Туре                     | BX-6E1X                   | <b>▼</b>                                                  |                        |
| Screen-6 (BX-6E1X)<br>192.168.1.100 | Submodel<br>Screen color | General<br>General<br>4Gm |                                                           |                        |
| Group-2                             | Width                    | YYm<br>1024               | Â                                                         |                        |
| Screen-5 (BX-6A0)<br>192.168.1.100  | Height                   | 256                       | A V                                                       |                        |
|                                     | Control area             | 524288                    |                                                           |                        |
|                                     | Max width                | 2048                      |                                                           |                        |
|                                     | Max height               | 256                       |                                                           |                        |
|                                     | Color channel            | R+G                       | •                                                         |                        |
|                                     | Screen Number            | 1                         |                                                           |                        |
|                                     | Baudrate                 | 57600                     | •                                                         |                        |
|                                     |                          |                           |                                                           |                        |
|                                     |                          |                           |                                                           |                        |
|                                     |                          |                           | Import device parameter file Export device parameter file | Read back parameter Se |
|                                     |                          |                           |                                                           | Save                   |

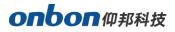

#### Step 3

Click "Device" in the menu bar - > "Communication" - > in the network configuration interface, click "4G", and perform the following operations in the 4G interface:1) Please modify the server name according to the actual situation.2) Select the mobile network operator from the drop-down list of APN. "CMNET" is China Mobile, "UNINET" is China Unicom, and "CTNET" is China Telecom.Select the network operator of the SIM card according to the actual situation.Finally, click "save to device"

| Comm                       | nunication mode |         | Network option      |               |                |
|----------------------------|-----------------|---------|---------------------|---------------|----------------|
| Ethernet                   | Wifi Station    | Wifi Al | þ                   | MAC           | 4GDTU          |
| Server Nam                 | e               |         | iLEDO               | CloudFourCold | orsIr 🔹 🕂      |
| Address                    |                 |         | 149.1               | 129.145.83    |                |
| Port                       |                 |         |                     |               | ×              |
| H <mark>eart</mark> beat i | nterval         |         | 30                  |               | ÷ ()           |
| APN                        |                 |         | UNINET              |               |                |
| DTU                        |                 |         | BX-4G000002         |               |                |
| Encryption                 |                 |         | CHAP                |               | •              |
| APN user na                | ame             |         | OPEN<br>PAP<br>CHAP |               |                |
| APN passwo                 | ord             |         | Contrain            |               |                |
| User Name                  |                 |         |                     |               |                |
|                            |                 |         |                     | _             |                |
|                            |                 |         |                     |               | Write to devic |

If users need to build their own server, they can click on the right side of the "Server Name" to enter the "Server Configuration" interface. Click on the "iLedSys Server" or "Local Server" at the bottom of the interface, enter the server IP address and port number, and click "Apply" to complete the process.

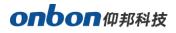

|                                                          | Server Name           | iLEDCloudInternation |
|----------------------------------------------------------|-----------------------|----------------------|
| EDCloudChinese                                           | Server Marrie         | LEDCIOUUTCernacion   |
| EDCloudChinese(C)                                        | Server IP Address     | 149 129 145 83       |
| EDCloudInternation                                       | Server Port           | 3802                 |
| .EDCloudFourColorsChinese<br>EDCloudFourColorsInternatio | FTP server IP address | 149 129 145 83       |
| CUSTOM_READO                                             | FTP server port       | 2121                 |
|                                                          | User name             |                      |
|                                                          |                       |                      |
|                                                          |                       |                      |

The configuration of the Y series and C series control cards with 4Gu1 or 4Gu4 is as follows Click "Device" - > "Communication" in the menu bar, and then click "Server" in the network configuration interface. In the server interface, check "Enable Server".Click "Write Device" to complete the operation.

If users need to build their own server, they can click on the right side of the "Server Name" to enter the "Server Configuration" interface. Click on the "iLedSys Server" or "Local Server" at the bottom of the interface, enter the server IP address and port number, and click "Apply" to complete the process.

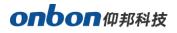

| Server configuration          |                       |               |
|-------------------------------|-----------------------|---------------|
| Ū                             |                       |               |
| iLEDCloudChinese              | Server Name           | CUSTOM_READ0  |
| iLEDCloudChinese(C)           | Server IP/Domain name | Domain name 👻 |
| iLEDCloudInternation          |                       |               |
| iLEDCloudFourColorsChinese    |                       |               |
| iLEDCloudFourColorsInternatio | Server Port           | 3802          |
| CUSTOM_READ0                  |                       |               |
|                               |                       |               |
|                               |                       |               |
|                               |                       |               |
|                               |                       |               |
|                               |                       |               |
|                               |                       |               |
|                               |                       |               |
| ▲ ►                           |                       |               |
| iLedSys Local                 |                       | Apply Cancel  |

## 6、screen setting

## **6.1.Screen information**

The screen information interface of the six-generation three-primary-color control card allows for the configuration of screen name, barcode, card type, sub-model, screen color, width, height, color channel, HUB, screen number, baud rate, and other parameters. After configuration, click "Settings" and "Save".

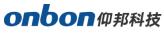

| synchronous Device                  |                      |               |                                            |                                    |       |
|-------------------------------------|----------------------|---------------|--------------------------------------------|------------------------------------|-------|
| Q                                   | Screen option Scan o | configuration |                                            |                                    |       |
| 🗂 Group-1                           | Screen parameters    |               |                                            |                                    |       |
| Screen-1 (BX-Y1A)<br>192.168.1.100  | Screen name          | Screen-6      |                                            |                                    |       |
| Screen-2 (BX-Y1L)<br>192.168.1.100  | Barcode              |               |                                            |                                    |       |
| Screen-3 (BX-Y04)<br>192.168.1.100  | Series               | 6 series      | Ŧ                                          |                                    |       |
| Direct                              | Туре                 | BX-6E1X       | •                                          |                                    |       |
| Screen-6 (BX-6E1X)<br>192.168.1.100 | Submodel             | General       | -                                          |                                    |       |
|                                     | Screen color         | Single color  | •                                          |                                    |       |
| ] Group-2                           | Width                | 1024          | ×.                                         |                                    |       |
| Creen-5 (BX-6A0)<br>192.168.1.100   | Height               | 256           |                                            |                                    |       |
|                                     | Control area         | 524288        |                                            |                                    |       |
|                                     | Max width            | 2048          |                                            |                                    |       |
|                                     | Max height           | 256           |                                            |                                    |       |
|                                     | Color channel        | R+G           | •                                          |                                    |       |
|                                     | Screen Number        | 1             |                                            |                                    |       |
|                                     | Baudrate             | 57600         | •                                          |                                    |       |
|                                     |                      |               |                                            |                                    |       |
|                                     |                      |               |                                            |                                    |       |
|                                     |                      |               |                                            |                                    |       |
|                                     |                      |               | Import device parameter file Export device | parameter file Read back parameter | Set u |
|                                     |                      |               |                                            | Save                               | Close |

The screen information interface of the Y series and C series control cards allows usersto configure parameters such as screen name, barcode, width, height, screen shape, and number of split screens. After configuration, click "Settings" and "Save".

### 6.2.Scan configuration/scan parameters

#### 6.2.1.Scan Configuration

The scanning configuration interface of the fifth-generation control card and the sixth-generation tricolor control card allows users to select the scanning method for the LED screen module. Click the "Scan Configuration" tab to select the scanning method for the LED screen module. When users are not sure which scanning method to choose, they can use the "Smart Scan" method to understand which scanning method is suitable for the LED screen used.

**Data polarity:** It can be divided into two types of data polarity, such as negative polarity and positive polarity.

OE polarity: It can be divided into high effective and low effective polarities.

Scan point frequency: select the corresponding scan point frequency.Line blanking time: Use this parameter to adjust the persistence of scanning screen. If the persistence is serious, increase this value. Users can choose from 0S-8S.Click "Settings" and "Save" after configuration.

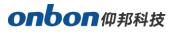

| Asynchronous Device                |                                              |                    |            |           |             |            |            |                |      |        |
|------------------------------------|----------------------------------------------|--------------------|------------|-----------|-------------|------------|------------|----------------|------|--------|
| Q                                  | Screen option                                | Scan configuration |            |           |             |            |            |                |      |        |
| Group-1                            | · · · · · · · · · · · · · · · · · · ·        |                    | © 1/8 © 1/ | 4 🔘 1/2   | Static scan | Other scan | Smart scan |                |      |        |
| Screen-1 (BX-Y1A)<br>192.168.1.100 |                                              |                    |            |           |             |            |            |                |      |        |
| Creen-2 (BX-Y1L)<br>192.168.1.100  | 4.0 4扫16行8列<br>2.8 2扫16行8列<br>16.0(0.0) 16扫回 | Z型                 |            |           |             |            |            |                |      |        |
| Screen-3 (BX-Y04)<br>192.168.1.100 |                                              |                    |            |           |             |            |            |                |      |        |
| Direct                             |                                              |                    |            |           |             |            |            |                |      |        |
| Creen-6 (BX-6E1X)<br>192.168.1.100 |                                              |                    |            |           |             |            |            |                |      |        |
| Group-2                            |                                              |                    |            |           |             |            |            |                |      |        |
| Creen-5 (BX-6A0)<br>192.168.1.100  |                                              |                    |            |           |             |            |            |                |      |        |
|                                    |                                              |                    |            |           |             |            |            |                |      |        |
|                                    |                                              |                    |            |           |             |            |            |                |      |        |
|                                    |                                              |                    |            |           |             |            |            |                |      |        |
|                                    |                                              |                    |            |           |             |            |            |                |      |        |
|                                    | Data Polarity                                |                    |            | OE Polari | ty          |            |            | Scan frequency |      |        |
|                                    | Negative                                     |                    |            | • Low     |             |            | -          | 0.0            |      | •      |
|                                    |                                              |                    |            |           |             |            |            |                |      |        |
|                                    |                                              |                    |            |           |             |            |            |                |      |        |
|                                    | Load from file                               | Save As            |            |           |             |            |            |                |      | Set up |
|                                    |                                              |                    |            |           |             |            |            |                | Save | Close  |

#### • Smart scan setting

1.Smart scan setting -1

Click "Smart Scan Configuration" to enter the "Smart Setup Wizard-1", as shown below, to set the relevant parameters.

| creen type:                   | Full color                 | O bingio / b              | ual color |
|-------------------------------|----------------------------|---------------------------|-----------|
| Iodule width:                 | 64                         |                           | 2         |
| river chip                    | General chip               |                           | Select    |
| ow decode mode:               | 138                        |                           |           |
| mpty points:                  | 0                          |                           | *         |
| Iodule cascade direction      | From right to left         |                           | -         |
| ip: Module information must t | e correct otherwise the sc | reen will display abnorma |           |

- Display type: full color and single/double color.
- Module width: Users can enter the module width based on the total number of points in one line of the LED screen used.

- Driver chip: The default is a general-purpose chip, but users can also choose to specify a specific LED screen chip.
- Row decoding mode: divided into no decoding, 138 decoding, 74HC595 decoding, RT5958 decoding, SM5266P decoding, ICND2018, SM5366, TC7558N, usually choose 138 decoding.
- Number of empty points: When using an empty point screen, uses can enter the number of empty points.
- Module cascade direction: The connection direction of the receiving card is divided into right-to-left, left-to-right, top-to-bottom, and bottom-to-top.After the settings are complete, click "Next".

#### 2.Smart scan setting -2

Enter the "Smart scan setting - 2" interface to set relevant parameters.

| Smart Scan:Step 2 Check activation[demo mode]                                           | ×   |
|-----------------------------------------------------------------------------------------|-----|
| According to the state options, select the answer option according to the screen state. |     |
| State options                                                                           |     |
| State 1 State 2                                                                         |     |
| Automatically switch state                                                              |     |
| Answer option state of the screen                                                       |     |
| Status 1 is black and status 2 is white                                                 |     |
| Back Next Can                                                                           | cel |

First click on "Status 1" to see if the LED screen displays black or white, then click on "Status 2" to see if the LED screen displays black or white again. If the user wants to observe the changes in the screen carefully, they can check the "Automatically change status" option at the top of the interface, which will change every few seconds. Observe the LED module and select the correct answer in the display status. Then select the change status of the screen in the drop-down list of "Display status" and click "Next".

### 3.Smart scan setting -3 First click "Status 1" to view the brightness of the LED screen, then click "Status 2" to view the

brightness of the LED screen again. If the user wants to carefully observe the changes in the screen, they can check the "Automatically change status" option at the top of the interface. The status changes every few seconds.Observe the LED module and select the correct answer in the display status.Then select the status of the screen change in the drop-down list of "Display status" and click "Next".

| Smart Scan:Step 3 Check Brightness[demo mode]                                | ×  |
|------------------------------------------------------------------------------|----|
| According to the stae options, select the answer option state of the screen. |    |
| State options                                                                |    |
| State 1 State 2                                                              |    |
| Automatically switch state                                                   |    |
| Answer option state of the screen                                            |    |
| State 1 is darker than state 2                                               |    |
| Back Next Cance                                                              | el |

#### 4.Smart scan setting -4

First click on "Status 1" to view the color of the LED screen and select the correct color, then click on "Status 2" to view the color of the LED screen and select the correct color, and so on. Select all four status changes. If the user wants to observe the changes in the screen carefully, they can check the "Auto Switch Status" box on the top of the interface. The status changes every few seconds.Observe the LED module and select the correct answer in the display status.Click "Next".Note: When the user uses a monochrome screen, the normal state is: screen 1 displays red,nd screens 2-4 display black.

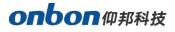

| Smart Scan:Step    | 4 Check color[der     | no mode]            |          | <b></b>  |
|--------------------|-----------------------|---------------------|----------|----------|
| Select the state i | in turn, and select t | he corresponding co | olor.    |          |
| Automatically      | switch state          |                     |          |          |
| State 1            | Red                   | Green               | Blue     | Black    |
| 🔘 State 2          | Red                   | Green               | Blue     | Black    |
| 🔘 State 3          | Red                   | Green               | Blue     | Black    |
| 🔘 State 4          | Red                   | Green               | Blue     | Black    |
|                    |                       |                     | Back Nex | t Cancel |

5.Smart Setting Wizard - 5Count the number of lines on the LED screen and click "Next".

| 🕘 Sma | art Scan:Step 5 Check the glow of the rows[demo mode] | ×    |
|-------|-------------------------------------------------------|------|
| Num   | nber of lights row on the screen                      |      |
| 16    |                                                       |      |
|       | Back Next Can                                         | icel |
|       |                                                       |      |

6. Smart Setting Wizard - 6

Count the number of lines on the LED screen, and click "Next".

| Smart Scan:Step 6 Che   | ecking the glow of the rows[demo mode] |
|-------------------------|----------------------------------------|
| Number of lights row or | n the screen                           |
|                         |                                        |
| 1                       |                                        |
|                         | Back Next Cancel                       |

7.Smart Settings Wizard - 7

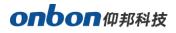

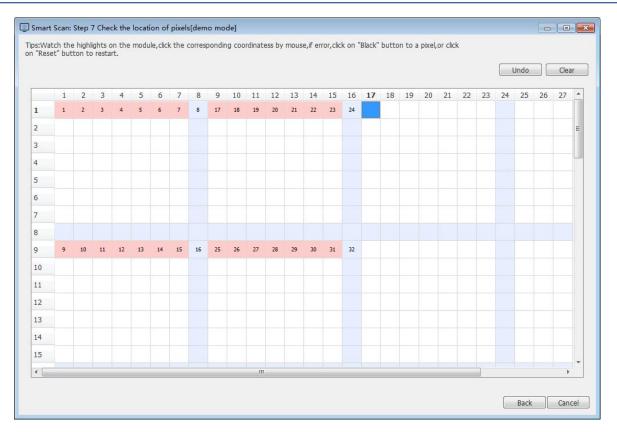

According to the points lit on the LED screen, click on the small squares in the corresponding position on the interface until all the lit points on the screen are clicked once. Then, the "scan settings" can be completed, and the system will pop up with the recommended scanning method. The user can save this scanning method. Finally, the recommended scanning method will be displayed on the first line of the scanning configuration interface.

#### 5.2.2. Scan Parameters

The scanning parameter interface of the BX-Y series and C series control cards is shown below. Users can select the scanning method for the LED screen module in the "Scanning Parameters" interface and click "Set Scanning" to complete the configuration. When users are not sure which scanning method to choose, they can use the "Smart Scan" method to understand which scanning method is suitable for the LED screen used.

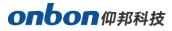

| Asynchronous Device                                                                                                    |                                                                                                    |                                                                                                    |                                                                                                    |                                                                                                    |                                                                        |                                                                                                    |
|----------------------------------------------------------------------------------------------------|----------------------------------------------------------------------------------------------------|----------------------------------------------------------------------------------------------------|----------------------------------------------------------------------------------------------------|----------------------------------------------------------------------------------------------------|------------------------------------------------------------------------|----------------------------------------------------------------------------------------------------|
|                                                                                                    | Crean antian Cran r                                                                                                    | Receive card connectio                                                                                                    |                                                                                                    |                                                                                                    |                                                                        |                                                                                                    |
| Q Group-1 Group-1 Screen-1 (8X-Y1A) 192.168.1.100 Screen-2 (8X-Y1L) 192.168.1.100 Screen-3 (8X-Y04) Screen-3 (8X-Y04) Screen-4 (8X-YL) Drect Screen-6 (8X-6E1X) 192.168.1.100 Group-2 Group-2 Screen-5 (8X-6A0) 192.168.1.100 | Screen option Scan p<br>Module parameter<br>Module size<br>32W * 32H<br>Module cascade directio<br>From right to left<br>Cabinet design<br>Cabinet design<br>Conventional cabine<br>Width<br>32 = | R - G - B      Height                                                                                                    | Row decode chip<br>74HC138 •<br>Data polarity<br>Positive •<br>ecial enclosure<br>© Data set expansion<br>Visual refresh rate<br>3840 • | Scan mode<br>32s<br>OE polarity<br>Low •<br>Brightness efficiency(%)<br>79.21                                                                                  | Select module Module details Smart scan Factory mode Frame rate(Hz) 60 | Gamma correction<br>© Default<br>Gamma value<br>2.80 *<br>Start Gamma<br>1 *<br>Gamma step<br>1 *<br>© Custom Edit<br>Advanced      |
|                                                                                                    | Shift clock(MHz)<br>12,50<br>GCLK<br>37,50<br>Vanishing<br>Wrap time Actual va<br>40 - 320                                                                                                    | Duty ratio(%)           S0.00%           GCLK phase           0           al(ns)           Row blanking 1 Actual val(ns)           16           1280 | Clock phase 0 ** Row break tim Actual va(ns) 160 * 1280                                                                                 | Data group           Normal         •           Double clock         •           Disabled         •           Frequency factor         3           3         • | Frame field black time(us)                                             | No signal<br>Black screen  Calibration mode<br>Not enabled correction  More settings<br>Other<br>White balance<br>DP3256 Parameters |
|                                                                                                    |                                                                                                    | Import Parameters                                                                                                    | Export Parameters Read ba                                                                                                    | ack the specified parameters Q                                                                                                    | uick send parameters Send P                                            | arameters Parametric curing Save Close                                                                                              |

Smart scan configuration

1. Scan scan Settings Wizard-1

Click on "Smart Scan Configuration" to enter the "Scan scan Settings Wizard-1", as shown in the following figure, and set the relevant parameters.

Display type: divided into horizontal and vertical.

**Module width**: Users can input the module width based on the total number of points in a row of the LED screen they are using.

**Grouping** : Parallel, three color one point serial, three color 16 point serial, and single bus output can be selected.

**Every sweep empty points** : When using an empty point screen, you can enter how many empty points there are.

**Driver chip**: defaults to a universal chip, and specific LED screen chips can also be specified. Line decoding methods: There are various line decoding methods, including no decoding, 74HC138, 74HC595, RT5958, SM5266P, LS9739 co positive, LS 9736 co positive, LS 9737 co positive, LS 9735 co positive, etc.

**Module cascading direction**: The connection direction of the receiving card is divided into right to left, left to right, top-down, and bottom-up.

Scan mode: Select the scanning method of the module.

Data group: defaults to normal, but you can also choose 20 sets of data, single/double primary

colors, custom 1, custom 2, and custom 3

**Output location**: Select the output position of the data group.

After setting up, click "Next".

| Horizontal      | •        |                                 |   |                          |  |
|-----------------|----------|---------------------------------|---|--------------------------|--|
| Module Width    |          | Grouping                        |   | Every sweep empty point  |  |
| 32              | .A.<br>V | parallel       Row decode mode: |   | 0                        |  |
| Driver chip     |          |                                 |   | Module cascade direction |  |
| DP3256 Select   |          | 74HC138                         | • | From right to left       |  |
| Scan mode       |          | Data group                      |   | Output location          |  |
| Unknown         | •        | Normal                          | • | D1                       |  |
| Shift Clock     |          | GCLK                            |   | D1<br>D2                 |  |
| 15.62           | ÷        | 46.88                           |   | D3<br>D4                 |  |
| Division factor |          |                                 |   | D5<br>D6<br>D7           |  |
| 3               |          | ]                               |   | D7<br>D8<br>D9<br>D10    |  |
|                 |          |                                 |   | 010                      |  |

2.Smart scan Wizard-2

Enter the "Smart scan Wizard - 2" interface to set relevant parameters.

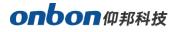

| Smart Scan: Step 2                            | Check activation[demo mode]                                                                                            | ×    |
|-----------------------------------------------|----------------------------------------------------------------------------------------------------|------|
|                                               |                                                                                                    |      |
|                                               |                                                                                                    |      |
| Display change                                |                                                                                                    |      |
| State automat<br>observe the LE               | ically change, will change every 4 seconds at a time, and<br>ED module, choose the right answer in the display status. |      |
| © 1                                           | 2                                                                                                    |      |
| Display status                                |                                                                                                    |      |
| Status 1 is black an                          | d status 2 is white                                                                                                    |      |
|                                               |                                                                                                    |      |
|                                               |                                                                                                    |      |
|                                               |                                                                                                    |      |
|                                               |                                                                                                    |      |
|                                               |                                                                                                    |      |
|                                               |                                                                                                    |      |
| A "General chip " smart<br>phenomenon, can co | scan in module chip, display on the left may show abnormal, color piece is normal<br>intinue smart scan                |      |
|                                               |                                                                                                    |      |
|                                               |                                                                                                    |      |
|                                               | Back Next Can                                                                                                    | ncel |

3. Smart scan Wizard - 3

First click "Status 1" to view the brightness of the LED screen, then click "Status 2" to view the brightness of the LED screen again. If the user wants to carefully observe the changes in the screen, they can check the "Automatic Status Change" option at the top of the interface. The status changes every few seconds.Observe the LED module and select the correct answer in the display status.Then select the status of the screen change in the drop-down list of "Display Status" and click "Next".

|                          | the LED module, choose the                                                 | e every 4 seconds at a time, and right answer in the display status. |        |
|--------------------------|----------------------------------------------------------------------------|----------------------------------------------------------------------|--------|
| 1                        | Red                                                                        | ▼                                                                    |        |
| © 2                      | Green                                                                      | -                                                                    |        |
| © 3                      | Blue                                                                       | •                                                                    |        |
| General chi<br>phenomeno | p module chip" smart scan, display or<br>n, continue smart scan operation. | the left may show abnormal, have color piece, is r                   | normal |

#### 4. Smart Scan Wizard - -4

First click on "Status 1" to view the color of the LED screen and select the correct color, then click on "Status 2" to view the color of the LED screen and select the correct color, and so on. Select all three status changes. If the user wants to observe the changes in the screen carefully, they can check the "Automatic Status Change" option at the top of the interface, which will change every few seconds. Observe the LED module, select the correct answer in the display status, and click "Next".Note: When the user uses a monochrome screen, the normal state is: 1 displays red, and screens 2-4 display black.

| Smart Scan:                                          | Step 4 Check color[demo mode]                                                          |                                                        | ×    |
|------------------------------------------------------|----------------------------------------------------------------------------------------|--------------------------------------------------------|------|
| Display chang<br>State a<br>observe<br>Display statu | ,<br>utomatically change, will change every 4<br>the LED module, choose the right ans  | 4 seconds at a time, and<br>wer in the display status. |      |
| <b>@</b> 1                                           | Red                                                                                    | •                                                      |      |
| © 2                                                  | Green                                                                                  | •                                                      |      |
| © 3                                                  | Blue                                                                                   | •                                                      |      |
|                                                      | o module chip" smart scan, display on the left ma<br>1, continue smart scan operation. | ry show abnormal, have color piece, is normal          |      |
|                                                      |                                                                                        | Back Next Can                                          | icel |

#### 5.Smart Scab Wizard-5

Count the number of lines on the LED screen and click "Next".

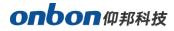

|                        | ecking the glow of the                                                                                         |                       |                           |        |
|------------------------|----------------------------------------------------------------------------------------------------|-----------------------|---------------------------|--------|
| Display change         |                                                                                                    |                       |                           |        |
| How many row(s) are    | lighting in a module?                                                                                          |                       |                           |        |
| 64                     | *<br>*                                                                                                    |                       |                           |        |
|                        | line and a second second second second second second second second second second second second second second s |                       |                           |        |
|                        |                                                                                                    |                       |                           |        |
|                        |                                                                                                    |                       |                           |        |
|                        |                                                                                                    |                       |                           |        |
|                        |                                                                                                    |                       |                           |        |
|                        |                                                                                                    |                       |                           |        |
|                        |                                                                                                    |                       |                           |        |
|                        |                                                                                                    |                       |                           |        |
| General chip module ch | ip" smart scan, display on the                                                                                 | left may show abnorma | l, have color piece, is r | normal |
| phenomenon, continue s | mart scan operation.                                                                                           |                       |                           |        |
|                        |                                                                                                    |                       |                           |        |
|                        |                                                                                                    |                       |                           |        |
|                        |                                                                                                    |                       |                           |        |
|                        |                                                                                                    | <u></u>               |                           |        |
|                        |                                                                                                    | Bac                   | k Next                    | Cancel |

#### 6.Smart Scan Wizard--6

Count the number of lines lit on the LED screen again, and click "Next"...

| Smart Scan: Step 6 Check the glow of the rows[demo mode]                                                                                                    | × |
|----------------------------------------------------------------------------------------------------|---|
| Display change                                                                                                    |   |
| How many row(s) are lighting in a module?                                                                                                    |   |
| 1                                                                                                    |   |
|                                                                                                    |   |
|                                                                                                    |   |
|                                                                                                    |   |
|                                                                                                    |   |
|                                                                                                    |   |
| "General chip module chip" smart scan, display on the left may show abnormal, have color piece, is normal phenomenon, can continue intelligent scanning operation. |   |
| Back Next Cancel                                                                                                    |   |

#### 7.Smart Scan Wizard-7

According to the lit pixels on the LED screen, click on the small squares in the corresponding position on the interface until all lit points on the screen are clicked. Then, "Scan Settings" is complete, and the system will pop up with the recommended scanning method, which the user can

save. Finally, the recommended scanning method will be displayed on the first line of the scanning

#### configuration interface.

|    |     |     |     |     |     |     |     |     |     |     |     |     |     |     |     |     |     |     |     |     |     |     |     | l   | Jndo |     | Clea | r |
|----|-----|-----|-----|-----|-----|-----|-----|-----|-----|-----|-----|-----|-----|-----|-----|-----|-----|-----|-----|-----|-----|-----|-----|-----|------|-----|------|---|
|    | 1   | 2   | 3   | 4   | 5   | 6   | 7   | 8   | 9   | 10  | 11  | 12  | 13  | 14  | 15  | 16  | 17  | 18  | 19  | 20  | 21  | 22  | 23  | 24  | 25   | 26  | 27   | - |
| 1  | 33  | 34  | 35  | 36  | 37  | 38  | 39  | 40  | 41  | 42  | 43  | 44  | 45  | 46  | 47  | 48  | 49  | 50  | 51  | 52  | 53  | 54  | 55  | 56  | 57   | 58  | 59   |   |
| 2  | 65  | 66  | 67  | 68  | 69  | 70  | 71  | 72  | 73  | 74  | 75  | 76  | 77  | 78  | 79  | 80  | 81  | 82  | 83  | 84  | 85  | 86  | 87  | 88  | 89   | 90  | 91   | Ξ |
| 3  | 97  | 98  | 99  | 100 | 101 | 102 | 103 | 104 | 105 | 106 | 107 | 108 | 109 | 110 | 111 | 112 | 113 | 114 | 115 | 116 | 117 | 118 | 119 | 120 | 121  | 122 | 123  |   |
| 4  | 129 | 130 | 131 | 132 | 133 | 134 | 135 | 136 | 137 | 138 | 139 | 140 | 141 | 142 | 143 | 144 | 145 | 146 | 147 | 148 | 149 | 150 | 151 | 152 | 153  | 154 | 155  | - |
| 5  | 161 | 162 | 163 | 164 | 165 | 166 | 167 | 168 | 169 | 170 | 171 | 172 | 173 | 174 | 175 | 176 | 177 | 178 | 179 | 180 | 181 | 182 | 183 | 184 | 185  | 186 | 187  |   |
| 6  | 193 | 194 | 195 | 196 | 197 | 198 | 199 | 200 | 201 | 202 | 203 | 204 | 205 | 206 | 207 | 208 | 209 | 210 | 211 | 212 | 213 | 214 | 215 | 216 | 217  | 218 | 219  |   |
| 7  | 225 | 226 | 227 | 228 | 229 | 230 | 231 | 232 | 233 | 234 | 235 | 236 | 237 | 238 | 239 | 240 | 241 | 242 | 243 | 244 | 245 | 246 | 247 | 248 | 249  | 250 | 251  |   |
| 8  | 257 | 258 | 259 | 260 | 261 | 262 | 263 | 264 | 265 | 266 | 267 | 268 | 269 | 270 | 271 | 272 | 273 | 274 | 275 | 276 | 277 | 278 | 279 | 280 | 281  | 282 | 283  |   |
| 9  | 1   | 2   | 3   | 4   | 5   | 6   | 7   | 8   | 9   | 10  | 11  | 12  | 13  | 14  | 15  | 16  | 17  | 18  | 19  | 20  | 21  | 22  | 23  | 24  | 25   | 26  | 27   |   |
| 10 | 289 | 290 | 291 | 292 | 293 | 294 | 295 | 296 | 297 | 298 | 299 | 300 | 301 | 302 | 303 | 304 | 305 | 306 | 307 | 308 | 309 | 310 | 311 | 312 | 313  | 314 | 315  |   |
| 11 | 321 | 322 | 323 | 324 | 325 | 326 | 327 | 328 | 329 | 330 | 331 | 332 | 333 | 334 | 335 | 336 | 337 | 338 | 339 | 340 | 341 | 342 | 343 | 344 | 345  | 346 | 347  |   |
| 12 | 353 | 354 | 355 | 356 | 357 | 358 | 359 | 360 | 361 | 362 | 363 | 364 | 365 | 366 | 367 | 368 | 369 | 370 | 371 | 372 | 373 | 374 | 375 | 376 | 377  | 378 | 379  |   |
| 13 | 385 | 386 | 387 | 388 | 389 | 390 | 391 | 392 | 393 | 394 | 395 | 396 | 397 | 398 | 399 | 400 | 401 | 402 | 403 | 404 | 405 | 406 | 407 | 408 | 409  | 410 | 411  |   |
| 14 | 417 | 418 | 419 | 420 | 421 | 422 | 423 | 424 | 425 | 426 | 427 | 428 | 429 | 430 | 431 | 432 | 433 | 434 | 435 | 436 | 437 | 438 | 439 | 440 | 441  | 442 | 443  |   |
| 15 | 449 | 450 | 451 | 452 | 453 | 454 | 455 | 456 | 457 | 458 | 459 | 460 | 461 | 462 | 463 | 464 | 465 | 466 | 467 | 468 | 469 | 470 | 471 | 472 | 473  | 474 | 475  |   |

# 6.3. Receiving card connection

1. Click "Receiving Card Connection" to enter the receiving card connection interface. Users can set the number of receiving cards in the horizontal and vertical directions according to the actual situation. The default connection method is standard connection, as shown in the following figure.

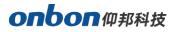

| Screen starting position X 0 | tevoke Re                 |                           | tcut_routing _            | Show route,                 | Rt Empty                  | d mode Ma                | anual uencing Choose Help | 100% |
|------------------------------|---------------------------|---------------------------|---------------------------|-----------------------------|---------------------------|--------------------------|---------------------------|------|
| X 0 🛓                        |                           | 2                         | 3                         | 4                           | 5                         | 6                        |                           |      |
| Y 0 🌻                        | P1-1<br>W:128<br>H:128    | P1-2<br>W:128<br>> H:128  | P1-3<br>W:128<br>H:128    | P1-4<br>W:128<br>H:128      | P1-5<br>W:128<br>> H:128  | P1-6<br>W:128<br>> H:128 |                           |      |
| column 6 🔶                   | P1-12<br>W:128<br>N H:128 | P1-11<br>W:128<br>H:128   | P1-10<br>W:128<br>H:128   | P1-9<br>W:128<br>H:128      | P1-8<br>W:128<br>H:128    | P1-7<br>W:128<br>H:128   |                           |      |
| Copy screen                  | P1-13<br>W:128<br>H:128   | P1-14<br>W:128<br>> H:128 | P1-15<br>W:128<br>> H:128 | P1-16<br>W:128<br>H:128     | P1-17<br>W:128<br>> H:128 | P1-18<br>W:128<br>H:128  |                           |      |
| etwork port                  | P1-24<br>W:128<br>H:128   | P1-23<br>W:128<br>4:128   | P1-21<br>W:128<br>H:128 < | P1-22<br>W:128<br>> H:128 < | P1-20<br>W:128<br>H:128   | P1-19<br>W:128<br>H:128  |                           |      |
| u                            | P1-25<br>W:128<br>H:128   | P1-26<br>W:128<br>> H:128 | P1-27<br>W:128<br>H:128   | P1-28<br>W:128<br>H:128     | P1-29<br>W:128<br>> H:128 | P1-30<br>W:128<br>H:125  |                           |      |

2. Set the width and height of the receiving card by connecting it to the actual width and height of the LED screen, and set the connection method of the receiving card. For example, click on "Connection Line 3" and hold down the left mouse button, drag the mouse over the receiving card connection diagram to select all receiving cards, and complete the configuration of the connection method. Finally, click on "Send Specified Connection" or "Send All Connections" to complete the configuration of the receiving card connection, as shown in the following figure.

| Screen option Scan pa<br>Standard connection 👻                                                                               |     |                                                                   |                  | <b></b>   | Firmware update                                                                 |                       | <b>B</b>                         | 100% -              | Serial nu           | umber: P1-8                                                                                              |
|----------------------------------------------------------------------------------------------------|-----|-------------------------------------------------------------------|------------------|-----------|---------------------------------------------------------------------------------|-----------------------|----------------------------------|---------------------|---------------------|----------------------------------------------------------------------------------------------------|
| icreen starting position<br>X 0 0<br>Y 0 0<br>tox number<br>Column 4 0<br>Row 2 0<br>Copy screen<br>0 0<br>1<br>tetwork port | I C | voke   Recov<br>1<br>W:384<br>H:320<br>♥ 3<br>W:384<br>H:320<br>♥ | W::<br>H:3<br>W: | Routing 3 | 3 Show routs<br>4<br>7384<br>7384<br>7384<br>7384<br>7384<br>7384<br>7384<br>73 | e_ (R. t) [Emptyd mod | ej <b>  Manualuencing</b> (Choos | a) (Heb)            | Se<br>receive<br>Se | 384<br>320<br>npty card<br>ata set expansion<br>er card paramete<br>and the current<br>iver card mapping |
| Test chart                                                                                                    |     | Calibration                                                       | _                | 7         | 6                                                                               | Network port loaded   | Send specified connection        | Send all connection | ]<br>] [ P;         | arametric curing                                                                                         |

3. If the user wants to know the connection status of the receiving cards, they can view it by using the receiving card connection display connection line function. As shown in the following figure

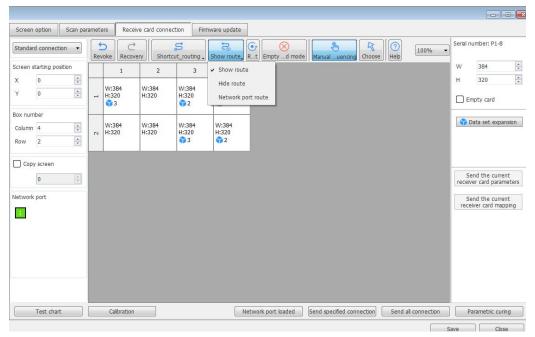

Other icons:

Click the "Undo" icon to undo the previous operation.

Click the "Restore" icon to restore the previous operation.

Click the "routing" icon to click each box in each interface for routing connection.

Click the "Select" icon, the "Route" icon will not be selected. At this time, clicking the box in the

interface will not perform routing connections, allowing users to easily view the properties of the box.

Click the "Empty Card Mode" icon to set the selected box to empty card mode.

Click the "Reset" icon to clear and reset all receiving card connections.

Click the drop-down list and select the percentage displayed on the interface. For example, when there are many cabinets, users can select 30% to view all cabinets.

### 6.4. Firmware update

To ensure that the software version in the controller matches the software, users can first perform controller program maintenance, click "firmware upgrade" to enter the "firmware upgrade" interface

### 6.4.1.Controller firmware upgrade

Click "Device" in "Firmware Upgrade", and then click the "Query " button to find the connected device, as shown below:

| Asynchronous Device                  |   |                   |                 |                         |                 |                |                    |              |                  |         |
|--------------------------------------|---|-------------------|-----------------|-------------------------|-----------------|----------------|--------------------|--------------|------------------|---------|
|                                      | Q | Screen option     | Scan parameters | Receive card connection | Firmware update |                |                    |              |                  |         |
| Group-1                              |   |                   |                 |                         | Device          | Receiving card | Multi-function car | ď            |                  |         |
| Screen-1 (BX-Y1A)<br>192.168.1.100   |   | Screen type       |                 |                         |                 | BX-Y1A         |                    |              |                  |         |
| Screen-2 (BX-Y1L)<br>192.168.1.100   |   | APP version       |                 |                         |                 | Not querie     | ed                 |              |                  |         |
| □ Screen-3 (BX-Y04)<br>192.168.1.100 |   |                   |                 |                         |                 |                |                    |              |                  |         |
| Screen-4 (BX-YL)<br>Direct           |   |                   |                 |                         |                 |                |                    |              |                  |         |
| Screen-6 (BX-6E1X)<br>192.168.1.100  |   |                   |                 |                         |                 |                |                    |              |                  |         |
| Group-2                              |   |                   |                 |                         |                 |                |                    |              |                  |         |
| Screen-5 (BX-6A0)<br>192.168.1.100   |   | FPGA version      |                 |                         |                 | Not foun       | d                  |              |                  |         |
|                                      |   |                   |                 |                         |                 |                |                    |              |                  |         |
|                                      |   |                   |                 |                         |                 |                |                    |              |                  |         |
|                                      |   |                   |                 |                         |                 |                |                    |              |                  |         |
|                                      |   |                   |                 |                         |                 |                |                    |              |                  |         |
|                                      |   | Firmware informat | tion            |                         |                 |                |                    |              |                  | ≈       |
|                                      |   |                   |                 |                         |                 |                |                    |              |                  |         |
|                                      |   |                   |                 |                         |                 |                |                    |              |                  |         |
|                                      |   |                   |                 |                         |                 |                |                    |              |                  |         |
|                                      |   |                   |                 |                         |                 |                |                    | Query device | Loading firmware | Upgrade |
|                                      |   |                   |                 |                         |                 |                |                    |              | Save             | Close   |

Then select "Load Firmware" and select the upgrade program for the corresponding device.

Finally, click "Upgrade" and "Save" to complete the update of the device program.

#### 6.4.2. Receiving card firmware upgrades

Click "Receive Card" in "Firmware Upgrade", and then click the "Query Receive Card" button to find the connected receive card, as shown below:

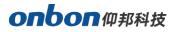

| Q                                   | Screen option                                                                              | Scan parameters                        | Receive card connection | n Firmware update  |                |                    |                 |                |                    |
|-------------------------------------|--------------------------------------------------------------------------------------------|----------------------------------------|-------------------------|--------------------|----------------|--------------------|-----------------|----------------|--------------------|
| Group-1                             |                                                                                            |                                        |                         | Device             | Receiving card | Multi-function car | d               |                |                    |
| Screen-1 (BX-Y1A)<br>192.168.1.100  | 1;                                                                                         |                                        |                         |                    |                |                    |                 | Total quantity | of receiving cards |
| Screen-2 (BX-Y1L)<br>192.168.1.100  | Port Re                                                                                    | ceiving card                           | Controller Model        | Version Subversion | Function c     | code               | Supporting chip | State          | Data packet        |
| Screen-3 (BX-Y04)<br>192.168.1.100  |                                                                                            |                                        |                         |                    |                |                    |                 |                |                    |
| Direct                              |                                                                                            |                                        |                         |                    |                |                    |                 |                |                    |
| Screen-6 (BX-6E1X)<br>192.168.1.100 |                                                                                            |                                        |                         |                    |                |                    |                 |                |                    |
| Group-2                             |                                                                                            |                                        |                         |                    |                |                    |                 |                |                    |
| Screen-5 (BX-6A0)<br>192.168.1.100  |                                                                                            |                                        |                         |                    |                |                    |                 |                |                    |
| 192.100.1.100                       |                                                                                            |                                        |                         |                    |                |                    |                 |                |                    |
|                                     |                                                                                            |                                        |                         |                    |                |                    |                 |                |                    |
|                                     |                                                                                            |                                        |                         |                    |                |                    |                 |                |                    |
|                                     |                                                                                            |                                        |                         |                    |                |                    |                 |                |                    |
|                                     |                                                                                            |                                        |                         |                    |                |                    |                 |                |                    |
|                                     |                                                                                            |                                        |                         |                    |                |                    |                 |                |                    |
|                                     | Firmware information                                                                       | 1                                      |                         |                    |                |                    |                 |                |                    |
|                                     | Firmware creation t<br>Model:BX-i7<br>Function code:500-<br>Version Number:V2<br>type:2595 | general <mark>c</mark> hips<br>3090703 |                         |                    |                |                    |                 |                |                    |
|                                     | Firmware creation t                                                                        | ime:2023-09-22 11                      | :49:20                  |                    |                |                    |                 |                |                    |
|                                     |                                                                                            |                                        |                         |                    |                |                    |                 |                |                    |

Then select "Load Firmware" and select the upgrade program for the corresponding device.

Finally, click "Upgrade" to complete the update of the device program.

#### 6.4.3. Multi-function card firmware upgrade

Click "Multi-function card" in "Firmware upgrade", and then click the "Query multi-function card" button to find the connected multi-function card, as shown in the following figure:

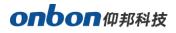

| Screen option     | Scan parameters | Receive card connection    | Firmware update | _                |                     |                    |                  |         |
|-------------------|-----------------|----------------------------|-----------------|------------------|---------------------|--------------------|------------------|---------|
|                   |                 |                            | Device          | Receiving card   | Multi-function card |                    |                  |         |
| Seria             | l number Netwo  | rk Port Multifunction card | Serial number   | Controller Model |                     | Version            | Sti              | ate     |
|                   |                 |                            |                 |                  |                     |                    |                  |         |
|                   |                 |                            |                 |                  |                     |                    |                  |         |
|                   |                 |                            |                 |                  |                     |                    |                  |         |
|                   |                 |                            |                 |                  |                     |                    |                  |         |
|                   |                 |                            |                 |                  |                     |                    |                  |         |
|                   |                 |                            |                 |                  |                     |                    |                  |         |
|                   |                 |                            |                 |                  |                     |                    |                  |         |
|                   |                 |                            |                 |                  |                     |                    |                  |         |
|                   |                 |                            |                 |                  |                     |                    |                  |         |
|                   |                 |                            |                 |                  |                     |                    |                  |         |
|                   |                 |                            |                 |                  |                     |                    |                  |         |
|                   |                 |                            |                 |                  |                     |                    |                  |         |
| Firmware informat | ion             |                            |                 |                  |                     |                    |                  | ≈       |
|                   |                 |                            |                 |                  |                     |                    |                  |         |
|                   |                 |                            |                 |                  |                     |                    |                  |         |
|                   |                 |                            |                 |                  |                     |                    |                  |         |
|                   |                 |                            |                 |                  | Query m             | ulti-function card | Loading firmware | Upgrade |
|                   |                 |                            |                 |                  |                     |                    | Save             | Close   |

Then select "Load Firmware" and select the upgrade program for the corresponding device.

Finally, click "Upgrade" to complete the update of the device program.

# 7. Create programs

### 7.1 Add programs

After successfully add the screen, we can go to the main interface of the software to edit the

program content . Clicking on the "Content" menu bar, users can choose to add "Video Area",

"Teletext area", "Text area", "Time area", "Weather area" and "Sensor area" as shown in the

following figure:

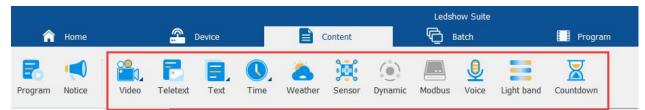

## 7.1.Add program area

Click the button on the program quick add toolbar, or click "Program" under the "Content " menu.Multiple areas can be added and played simultaneously under one program, which can be divided into the following categories according to the different contents contained in the window:Video

area: Add high-definition video or live streaming. The image and text area: users can add text, tables, and so on. Text area: users can add adaptive text, and modify font, font size, font color, etc. for the text content in segments. As well as subtitles, colorful text, and vertical text. Time zone: users can add clocks, dials, lunar calendars, timers, button timers, stopwatches, and counters. Weather: users can add weather conditions, air quality index, wind speed and other meteorological indexes for each region. Sensor area: users can add various environmental sensor settings such as temperature, humidity, noise level, air quality, wind speed, and wind direction ect.

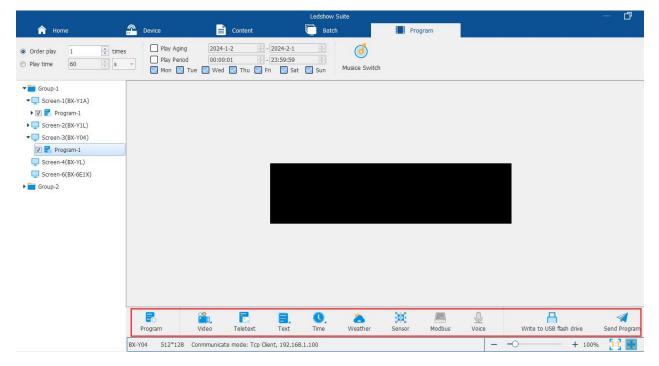

After the above steps, a program page has been created. If users need multiple program pages, please repeat the above steps. After creating the program page, do not forget to save it. Click "Save" under the "Home" menu.

## 7.2.send program

To send the current program file, click the Send button below the program area, and the display screen will start playing the program. To play a different program file, click the Home button and select the Open button. After opening the program file, click Send to play it.

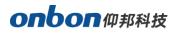

|                                                                   |           |           | Ledshow : | Suite |                           |        | - 0 |
|-------------------------------------------------------------------|-----------|-----------|-----------|-------|---------------------------|--------|-----|
| 🏫 Home                                                            | 🐣 Device  | 📄 Content | 📄 Batch   |       | Video                     |        |     |
| ( 0 <u>*</u> Y 0<br>V 512 <u>*</u> H 128                          | Video Web |           |           |       | 50<br>00:00:02<br>inscode | Border |     |
| ▼                                                                 |           |           |           |       |                           |        |     |
| V Program-1     Screen-2(BX-Y1L)                                  |           |           |           |       |                           |        |     |
| <ul> <li>▼ □ Screen-3(BX-Y04)</li> <li>▼ □ □ Program-1</li> </ul> |           |           |           |       |                           |        |     |
| Video-1 Screen-4(BX-YL)                                           | _         |           |           |       |                           |        |     |
| Screen-6(BX-6E1X)                                                 |           |           |           |       |                           |        |     |
| ▶ 💼 Group-2                                                       |           |           | 1         |       |                           |        |     |
|                                                                   |           |           |           |       |                           |        |     |

# 8、 Program area details

## 8.1.Video area

#### 8.1.1.Add video

Click "Video" under the "Partition" menu, and the software supports all video formats :mp4, rmvb,

mpg、flv、vob、f4v、mpeg、3gp、avi、mov、m4v ect.

#### 8.1.2.Video management

After adding a video, click the icon to open, copy, paste, delete, move up, move down, select all,

batch modify, and set display mode in the "Video Management" interface.

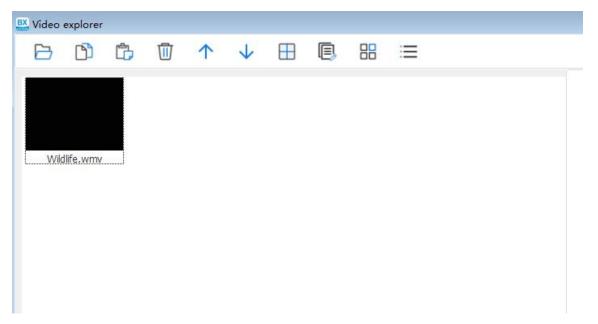

Copy and paste: After clicking on a video, select "Copy" and "Paste" to copy a video that plays together with the original video. Move up and down: Adjust the playback order of the video by moving the video position up and down. Select All: Select all videos. Batch modification: Adjust the volume of all selected videos together. Video preview format: The icon is a picture display mode, and the icon is a list display mode, as shown in the following figure.

#### 8.1.3.Other setting

In the video partition toolbar interface, users can also view video progress, video transcoding, and adjust video volume.Video progress: Users can drag the progress bar to fast forward or rewind the program.Video volume: change the volume of the video file from 0-100.Transcoding: When the video on the computer can be previewed but cannot be displayed on the LED screen, users can check "Transcoding" to transcode individual special video formats so that the video can be played normally.Click the icon to check "Use" to add a border to the video, and set the style, border effect, and effect speed of the border.

#### 8.1.4.Webcasting

Users can add a live broadcast by clicking the Live button. In the pop-up dialog box, they can add the link of the live broadcast platform under the "Live Address" field, as shown in the figure below.Finally, click "Enter" to complete the process.

| Webcast         | <b>X</b>     |
|-----------------|--------------|
|                 |              |
|                 |              |
| Webcast Address |              |
|                 |              |
|                 |              |
|                 |              |
|                 | Enter Cancel |
|                 | Cancer       |

## 8.2.Text area

## 8.2.1.Adaptive Text

Click "Text" under the "Partition" menu and select "Adaptive Text". Adaptive Text can adjust the font size of the text based on the screen size. The relevant attributes can be modified in the Adaptive Text Partitioning toolbar interface.

| X 0   | A V O   |          |         | Display effects | Speed Stay time(s) |                   |
|-------|---------|----------|---------|-----------------|--------------------|-------------------|
| ~ 0   |         | <b>•</b> |         | Direct show     | ▼ 10 ▼ 10 ▲        |                   |
| W 512 | ➡ H 128 | *        | Open Ed | t 主 🛨 💠 💠       | 0° 🔻 🔽 Transparent | Border Background |

**Starting point X:** The position of the top left corner of the partition relative to the left boundary of the LED display, in pixels

**Starting point Y**: The position of the top left corner of the partition relative to the upper boundary of the LED display, in pixels.W: The width of the partition, in pixels.H: The height of the partition, in pixels. Click Open to open the dialog box, and select the adaptive text userswant to add.Click Edit. In the pop-up editing interface, userscan edit the adaptive text content and set the font, bold, italic, font color, and background color.

**Display effects**: Add display effects to text, including fast typing, static display, leftward movement, leftward continuous movement, upward movement, upward continuous movement, downward movement, downward continuous movement, rightward movement, and rightward continuous movement.:

Text is shifted upward.: Text is shifted downward.:

Text stretching: Text compression.

**Running speed**: stunt running speed is 1-16 levels, with level 1 having the fastest running speed. **Stay time**: stunt stay time is 1-99 seconds, with 1 second the shortest.Rotation angle: Text can be displayed in 90°, 180°, and 270°.

Background transparency: When selected, the background color is transparent.

**Border**: After selecting, userscan add various styles of borders, as well as set the display effects, movement step size, and running speed of the border.

Background: After selecting, userscan add various custom images or system-provided images as backgrounds.

## 8.2.2.Subtitle

Click "Text" under the "Partition" menu and select "Subtitle".

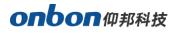

| Users ca | n modify | the rele | evant | attributes i | n the sub        | title partition to | olbar inte | rface. |    |
|----------|----------|----------|-------|--------------|------------------|--------------------|------------|--------|----|
| 🟫 à      | E页       | <b>A</b> | 设备    |              | <b>)</b> He      | □ 群组               |            | 🔜 字幕   |    |
| x 0      | Y O      | •        |       | 显示物          | <del>持</del> 效   | 速度                 | 停留时间(秒)    |        |    |
| A [0     |          |          |       | 快速           | 打出               | ~ 10 ~             | 10 🗘       |        | 6  |
| W 128    | ➡ H 96   | -        | 打开    | 编辑           | <del>.</del> + + | 0° ~               | □ 背景透明     | 边框     | 背景 |

**Starting point X**: The position of the top left corner of the partition relative to the left boundary of the LED display, in pixels.

**Starting point Y:** The position of the top left corner of the partition relative to the upper boundary of the LED display, in pixels.

W: The width of the partition, in pixels

H: The height of the partition, in pixels.

Click Open to open the dialog box, and select the subtitle file users want to add.

Click Edit to open the editing box, where users can create, open, save, and directly edit text

content.

Users can set display properties such as text color, background color, font, bold, italic, and

underline. The displayed text can come from text files or input boxes.

区 文本编辑 -86943720-16b6-4ff9-87c9-b0544d402c82.txl\*

If it comes from text files, the displayed content can be automatically updated according to

changes in the text file content. The subtitle does not support carriage return for line breaks.

| 000   | Tahoma | ~ 12 | ~ B I | U 🗖 |  |  |
|-------|--------|------|-------|-----|--|--|
| onbon |        |      |       |     |  |  |
|       |        |      |       |     |  |  |
|       |        |      |       |     |  |  |
|       |        |      |       |     |  |  |
|       |        |      |       |     |  |  |
|       |        |      |       |     |  |  |

• **Display effects:** add display effects to subtitles. The effects include: fast typing, static display, leftward movement, leftward continuous movement, upward movement, upward continuous movement, downward movement, downward continuous movement, rightward movement, and rightward continuous movement.

- 📫 : Text is shifted upwards.
- Text is offset downward.
- Text Stretch
- Text compression.

• **Running speed**: stunt running speed of 1-16 levels, with level 1 having the fastest running speed.

×

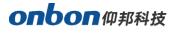

| x 0   | ÷ Y 0   |      | _    | -    | Display effects | Speed  | Stay time(s)  |                |        |            |
|-------|---------|------|------|------|-----------------|--------|---------------|----------------|--------|------------|
|       |         | 1990 |      |      | Direct show     | ▼ 10 ▼ | 10            | <b>W</b>       | L_J    | 12         |
| W 512 | 🕂 H 128 | *    | Open | Edit | <u>+</u> + + +  | 0° •   | 🔽 Transparent | Colorful style | Border | Background |

• Starting point X: The position of the top left corner of the partition relative to the left boundary of the LED display, in pixels.

• Starting point Y: The position of the top left corner of the partition relative to the left boundary of the LED display, in pixels.

- W : The width of the partition, in pixels.
- **H** : The height of the partition, in pixels.
- Click Open to open the dialog box, and select the colorful text file users want to add.
- Click Edit to open the editing box, where users can create new documents, open existing

documents, save documents, and directly edit the text content.users can set font, font size, bold, italic, underline, and other display attributes. The displayed text can come from text files or input boxes. If it comes from text files, the displayed content can be automatically updated based on changes in the text file content.

| × |
|---|
|   |
|   |
|   |
|   |
|   |
|   |
|   |
|   |

• **Display effects:** Add display effects to subtitles, including fast typing, static display, leftward movement, leftward continuous movement, upward movement, upward continuous movement, downward movement, downward continuous movement, rightward movement, and rightward continuous movement.

- \_\_\_\_: The text is shifted upwards
- The text is shifted downward.
- **Text stretching**.
- Text compression.
- Running speed: stunt running speed is 1-16 levels, with level 1 having the fastest running speed.
- **Dwell time:** stunt dwell time is 1-99 seconds, with 1 second being the shortest dwell time.
- Rotation angle: Text can be displayed in 90°, 180°, and 270°.
- **Background transparency:** After selecting this option, the background color will be transparent.

• **Borders:** After selecting "Use", users can choose the style of the border, and set the effect and speed of the border.

• **Colorful style:** users can choose the color style of the colorful words.Background: After selecting "Use", users can choose a colorful background.

#### 8.2.3.Vertical text

Click "Text" under the "Partition" menu and select "Vertical Text".users can modify the relevant attributes in the vertical text partition toolbar interface.

| â            | Home    | <u>e</u> | Device |      | Content         | 🔲 Batch |              | E | Vertical te | xt         |
|--------------|---------|----------|--------|------|-----------------|---------|--------------|---|-------------|------------|
| x 0          | Ŷ O     | A V      |        |      | Display effects | Speed   | Stay time(s) |   | 1-1         | 6          |
| and a second |         |          |        |      | Direct show     | ▼ 10 ▼  | 10 🔹         |   |             |            |
| W 512        | ➡ H 128 | ×        | Open   | Edit | 1 T + +         | 0° 🔻    | Transparent  |   | Border      | Background |

• **Starting point X:** The position of the top left corner of the partition relative to the left boundary of the LED display, in pixels.

• **Starting point Y:** The position of the top left corner of the partition relative to the upper boundary of the LED display, in pixels

- .W: The width of the partition, in pixels.
- **H**: The height of the partition, in pixels.
- ITH : Click Open to open the dialog box, and select the text file users want to add.
- Click Edit, and in the pop-up editing interface, users can edit the content of the vertical text as well as set the font, bold, italic, font color, and background color.
- Display effects: Add display effects to text, including fast typing, static display, leftward movement, leftward continuous movement, upward movement, upward continuous movement, downward movement, rightward movement, and rightward continuous movement.
- 📫 : Text is shifted upwards.
- Text is offset downward.
- Text Stretch
- Text compression.
- **Running speed**: stunt running speed of 1-16 levels, with level 1 having the fastest running speed.
- **Stay time**: stunt stay time is 1-99 seconds, with 1 second as the shortest.
- Rotation angle: The text can be displayed in 90°, 180°, and 270°.
- Background transparency: After selecting this option, the background color will be transparent.
- **Border**: After selecting, users can add various styles of borders, as well as set the display effects, movement step size, and running speed of the border.

## 8.3.Time area

### 8.3.1.Time

Click "Time" under the "Partition" menu and select "Clock".users can modify relevant attributes

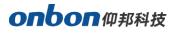

in the clock partition toolbar interface.

| Single line | Show Date          | 🗾 Show Week | Show Time  | Show text            | Combat time Start mod | е   |
|-------------|--------------------|-------------|------------|----------------------|-----------------------|-----|
| Single ine  | December 30,2021 🔻 | Monday 👻    | 20 59 01 👻 | input                | 1/8/2024 Start nov    | v – |
| Multi-line  | Arial              | • 12        | ÷ B        | I ⊻ ≡ <del>≡</del> = | 00:00:00              |     |

In the "Clock" section, users can check whether to display the date, week, and time, and choose the display style for the date, week, and time.users can also set single-line and multi-line display and check whether to display text, select the font, font size, and color of the text.users can set the time zone as needed.

• Starting point X: The position of the top left corner of the partition relative to the left boundary of the LED display, in pixels.

• Starting point Y: The position of the top left corner of the partition relative to the left boundary of the LED display, in pixels.

• W : The width of the partition, in pixels.

• H: The height of the partition, in pixels..

• **Border**: After selecting, users can add various styles of borders, as well as set the display effects, movement step size, and running speed of the border.

• **Background**: After selecting, users can add various custom images or system-provided images as backgrounds.

### 8.3.2.Dial

Click "Time" under the "Partition" menu and select "Dial".users can modify relevant attributes in the dial partition toolbar interface.

| Â     | Home | 🐣 Dev | ice                | Content | Batch      | 🕔 Dial |
|-------|------|-------|--------------------|---------|------------|--------|
| x 0   | Ŷ 0  | ÷ (   | Time<br>+ ▼ 07:00: | 00      | R          |        |
| W 128 | H 96 | ÷ Sty |                    | Border  | Background |        |

In the "Dial" section, users can set the display style of the dial.users can also set the time zone as needed.

• Starting point X: The position of the top left corner of the partition relative to the left boundary of the LED display, in pixels.

• Starting point Y: The position of the top left corner of the partition relative to the left boundary of the LED display, in pixels.

- **W** : The width of the partition, in pixels.
- **H** : The height of the partition, in pixels.
- **Border**: After selecting, users can add various styles of borders, as well as set the display effects, movement step size, and running speed of the border.

• **Background**: After selecting, users can add various custom images or system-provided images as backgrounds.

## 8.3.3.Lunar calendar

Click "Time" under the "Partition" menu and select "Lunar Calendar".users can modify relevant attributes in the Lunar Calendar Partition toolbar interface.

| X 0 x Y 0 x    | Single line  | Show Heavenly Stems | 🔄 Show Lunar Calendar 🔜 | 🔄 Show Solar Terms 📘 | Show text input |
|----------------|--------------|---------------------|-------------------------|----------------------|-----------------|
| W 128 + H 96 + | O Multi-line | Arial               | 12 ➡ B I U ≡ ■          | -                    |                 |

In the "Lunar Calendar" section, users can set whether to display the Heavenly Stems, Lunar Calendar, and Solar Terms, as well as their display colors. users can also set single-line and multi-line display, check fixed text, and set the font, font size, font color, bold, italic, underline, left alignment, center, and right alignment of the fixed text.

- Starting point X: The position of the top left corner of the partition relative to the left boundary of the LED display, in pixels.
- Starting point Y: The position of the top left corner of the partition relative to the left boundary of the LED display, in pixels.
- W : The width of the partition, in pixels.
- **H** : The height of the partition, in pixels.
- **Border**: After selecting, users can add various styles of borders, as well as set the display effects, movement step size, and running speed of the border.

• **Background**: After selecting, users can add various custom images or system-provided images as backgrounds.

## 8.3.4.Timer

Click on "Time" under the "Content" menu and select "Timer".

Users can modify relevant properties in the timer partition toolbar interface.

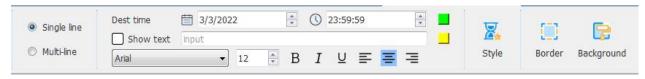

Set the display text of the timer in the "Timer" section, as well as the font, size, bold, italic, underline, color, and other styles of these texts; Set the target time for timing. Single line and multi line display can be set.

• Starting point X: The position of the top left corner of the partition relative to the left boundary of the LED display, in pixels.

- Starting point Y: The position of the top left corner of the partition relative to the left boundary of the LED display, in pixels.
- W : The width of the partition, in pixels.
- **H** : The height of the partition, in pixels.
- **Border**: After selecting, users can add various styles of borders, as well as set the display effects, movement step size, and running speed of the border.

• **Background**: After selecting, users can add various custom images or system-provided images as backgrounds.

### 8.3.5.Button timer

Click "Time" under the "Content" menu and select "Button Timer". The modification of relevant attributes can be made in the button timer partition toolbar interface

| â     | Home   | £ | Device           | Content       | 🔲 Batc       | h           | G Button timer |             |
|-------|--------|---|------------------|---------------|--------------|-------------|----------------|-------------|
| X 0   | Y 0    | * | Button countdown | Initial state | Single line  | Target time | 0 ∲d 0 ∲h 0    | 0 🖈 m 0 💌 s |
| W 128 | 🔹 H 96 |   | Button timing    | Pause 👻       | 🔘 Multi-line | Arial       | ▼ 10 ▲         | B I ⊻ ≡ ≡ ≡ |

After selecting to add a Button Timer, you can set the following parameters:

• **Starting point X:** The position of the top left corner of the partition relative to the left boundary of the LED display, in pixels.

• **Starting point Y:** The position of the top left corner of the partition relative to the left boundary of the LED display, in pixels.

- W : The width of the partition, in pixels.
- **H** : The height of the partition, in pixels.

Button countdown: After selecting, countdown according to the target time. Under "Initial State", select "Run", and set the target time as needed, including days, hours, minutes, and seconds. After setting, click "Send Program" to start the countdown.users can also set the display color of the target time.

Note: Select "Pause" in the "Initial State", click "Send Program" and then it will be static without timing. Select "Run" in the "Initial State" to start timing.users can control the timing through the remote control.Push Button Countdown: Select this option to countdown according to the target time. In the "Initial State" tab, select "Run", and set the target time as desired in days, hours, minutes, and seconds.After setting, click "Send Program" to start the countdown.users can also set the display color of the target time.Single-line and multi-line display: users can choose single-line or multi-line display for setting the timing.

• Display Text: users can check whether to display text. After checking, the entered text content

can be displayed.users can also choose the text color, font, font size, bold, italic, underline, left, center, and right.

- **Style**: users can choose the unit displayed in the button timing area and can choose to perform operations such as accumulation.
- **Border:** After selecting, users can add various styles of borders, as well as set the display effects, movement step size, and running speed of the border.
- Background: After selecting, users can add various custom images or system-provided images as backgrounds.

After clicking "Send Program" to start the timing, users can click the "Remote Control" button under the "Device" menu , Select "Timer" and start/pause and reset the timer through the pop-up "Timer Remote Control".

# 8.3.6.Stopwatch

Click "Time" under the "Partition" menu and select "Stopwatch".

Users can modify relevant attributes in the stopwatch partition toolbar interface. After selecting to add a stopwatch, users can set the following parameters:

| A Home              | Pevice          | 🖹 Content      | Batch   | Stopwatch                                                      |                   |
|---------------------|-----------------|----------------|---------|----------------------------------------------------------------|-------------------|
| Initial state Pause | Counting number | Stopwatch font | B I U 📕 | Counting font       Arial     •     10     •     B     I     U | Border Background |

After selecting to add a stopwatch, users can set the following parameters:

Starting point X: Add the position of the top left corner of the area relative to the left boundary of the LED display, in pixels

.Starting point Y: Add the position of the top left corner of the area relative to the upper boundary of the LED display, in pixels.W: The width of the added area, in pixels.H: The height of the added area, in pixels.Initial state: The initial state of the stopwatch can be set to run or pause.

Note: If users select "Pause" in the "Initial State", clicking "Send Program" will stop the timing. users need to select "Run" in the "Initial State" to start timing.

Number of Times: users can select the number of times in the "Number of Times" drop-down list. The number of times is the maximum number of times displayed on the screen. A maximum of five times is displayed.Select "Run" in the "Initial State" and click "Send Program" to start timing after the settings are complete.

**Stopwatch font**: users can set the font, font size, bold, italic, underline, and font color of the stopwatch. The font for counting: The top of the screen for counting is the latest count, followed by the next count. The font, font size, bold, italic, underline, and font color for counting can be set.

**Border:** After selecting, users can add various styles of borders, as well as set the display effects, movement step size, and running speed of the border.Background: After selecting, users

can add various custom images or system-provided images as backgrounds.

After clicking "Send Program" to start the timing, users can click the "Remote Control" button under the "Device" menu 🧧 , Select "Stopwatch" and use the pop-up "Time Remote Controller" to start/pause, reset, and record the stopwatch.

## 8.3.7.Counter

Click "Time" under the "Partition" menu and select "Counter".users can modify relevant attributes in the counter partition toolbar interface. W 128 🗘 H 96 \* 0.000 ÷ 📕 Arial 12 → B I □ = = = Border Background

After selecting to add a "counter", users can set the following parameters:

Starting point X: The position of the top left corner of the partition relative to the left boundary of the LED display, in pixels.

Decimal digits

- Starting point Y: The position of the top left corner of the partition relative to the left boundary of the LED display, in pixels..
- **W** : The width of the partition, in pixels.
- **H** : The height of the partition, in pixels.
- Starting value: users can enter a specified starting value, which can be a decimal.users can also modify the display color, font, font size, bold, italic, underline, left, center, and right of the starting value.
- Cycle: When selected, it will return to the starting value when reaching the maximum or minimum value.J
- Jump step size: The default value for each increase or decrease in value (for example, if the jump value is 3, then each increase or decrease is 3) is 1.
- Display Text: users can check whether to display text. After checking, the entered text content can be displayed.users can also choose the text color, font, font size, bold, italic, underline, left, center, and right.
- Maximum value: Display the maximum value of the counter. The added value cannot exceed this value.
- Minimum value: Display the minimum value of the count, and the reduced value cannot be lower than this value.
- **Decimals**: The number of decimals that can be displayed on the screen.Border: After selecting, users can add various styles of borders, as well as set the display effects, movement step size, and running speed of the border.
- Background: After selecting, users can add various custom images or system-provided images as backgrounds.

After clicking "Send Program" to start the timing, users can click the "Remote Control" button under the "Device" menu , Select "Counter" and select the counting area to be modified through the pop-up "Time Remote Control". users can increase, decrease, or reset the selected counting area.

### 8.4. Weather area

Click "Weather" under the "Partition" menu, and you can modify relevant attributes in the weather partition toolbar interface.

W 128 ♀ H 96 ♀ 城市 风格 宋体 V 12 ♀ B I U 」 边框 背景

• Starting point X: The position of the top left corner of the partition relative to the left boundary of the LED display, in pixels.

• Starting point Y: The position of the top left corner of the partition relative to the left boundary of the LED display, in pixels.

- W : The width of the partition, in pixels.
- **H** : The height of the partition, in pixels.

**Update method:** The weather forecast update methods include automatic update by the controller and manual update by software.

**Automatic controller update:** The controller automatically updates weather information at regular intervals.(Internet connection and upgrading to the latest firmware version are required.)

**Manual software update:** After adding the weather, click the "Send" button to obtain the latest weather information.

**City:** Set country and city.Style: Set the display style of weather, whether to display icons and temperature, air index, wind, air quality, etc.

**Border:** After selecting, users can add various styles of borders, as well as set the display effects, movement step size, and running speed of the border.

**Background:** After selecting this option, users can add various custom images or system-provided images as backgrounds. In addition, users can set the font, font size, color, bold, italic, and underline. The weather display style also has various special effects to choose from, with running speeds ranging from 1S-16S and dwell time options ranging from 0S-99S.

#### 8.5.Sensor area

Click "Sensor" under the "Partition" menu, and users can modify relevant attributes in the sensor partition toolbar interface.

| Â     | Home   | (A) | Device        | 📄 Content        | Batch            |           | 🦉 Sensor   |             |                |             |
|-------|--------|-----|---------------|------------------|------------------|-----------|------------|-------------|----------------|-------------|
| x 0   | ▲ Υ 0  | Å   | Sensor type   | Sensor mode      | Sensor interface | Percision | Correction | Unit        | Show unit text | Static text |
|       |        |     | Temperature - | Temperature se 🔻 | On board 👻       | Integer   | • 0.00     | <b>▼</b> ⊃` |                | input       |
| W 128 | ‡ Н 16 | *   | Arial         | • 12 • ]         | BI⊻              |           |            |             |                |             |

- Sensor type: Select the corresponding sensor type.
- Sensor model: Select a specific sensor model. After selecting a specific sensor model, users can set the sensor's access location, display accuracy, units, correction values, whether to display fixed text, the font, font size, bold, italic, underline, alarm conditions, and normal and alarm value display colors.
- Alarm settings: Enter the specific threshold and color for the alarm.
- Border: After selecting, users can add various styles of borders, as well as set the display effects, movement step size, and running speed of the border.
- Background: After selecting, users can add various custom images or system-provided images as backgrounds.

### 8.6.Modbus Area

Click "Modbus" under the "Partition" menu, and users can modify relevant attributes in the Modbus partition toolbar interface. Select the access location, device name, corresponding parameter value, sensor serial number, sensor format of the device, and also enter the sensor operation formula. Select to check the control display or hide the "Sensor Unit" and "Static Text", and also select the display color. Users can set the font, font size, bold, italic, and underline of the text. Click the "Alarm" button to set the alarm conditions and normal value display color and alarm value display color.

| A Home | 🐣 Device                                       | Content 🧧            | Batch             | Modbus                                 |              |
|--------|------------------------------------------------|----------------------|-------------------|----------------------------------------|--------------|
|        | Access position Serial<br>Device Sensor number | Para     Sensor unit | Static text input | Format Integer Operation formula Arial | ▼ 12 A B I U |
| Ala    | nrm setting<br>Normal Color                    | condition            | 60 <b>•</b>       | Alarm Color                            |              |

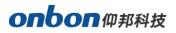

## 8.7.Voice area

| 🏫 Home       | Pevice  | Content | Batch           | <u> </u> | Voice |     |                 |        |            |                 |
|--------------|---------|---------|-----------------|----------|-------|-----|-----------------|--------|------------|-----------------|
| x 0 🚔 Y 0    |         |         | Display effects |          | Sp    | eed | Stay time(0.5s) |        | -          |                 |
|              |         |         | Random          |          | • 1   | •   | 0               |        |            | <u>.</u>        |
| W 128 🖨 H 96 | New New |         |                 | + +      |       |     |                 | Border | Background | Voice broadcast |

Click "Voice" under the "Partition" menu, and users can modify relevant attributes in the voice partition toolbar interface.

Click "Create New", double-click the text preview area on the right, and in the pop-up "Text Edit" interface, users can create new text, open text, save text, or directly edit text content. Set display properties such as text color, background color, font, bold, italic, underline, alignment, line spacing, and so on.

| EX Text editing -f2255e62-1711-4580-8154-9d13e431be84.txm*  | × |
|-------------------------------------------------------------|---|
| D D Tahoma 12 ▼ B I U ■ E E E E E E E E E E E E E E E E E E |   |
| Voice area<br>Text it out ,then it will speak it            |   |
|                                                             |   |
|                                                             |   |
|                                                             |   |
|                                                             |   |
|                                                             |   |

• **Display effects**: add display effects to subtitles, including fast typing, static display, leftward movement, leftward continuous movement, upward movement, upward continuous movement, downward movement, rightward movement, and rightward continuous movement.

- **I**: The text is aligned upwards.
- End text is vertically centered.
- Laign text downwards.
- **Text** stretching.
- Text compression.

Running speed: Level 1-16 for stunt running speed, with Level 1 having the fastest running speed.

Dwell time: stunt dwell time is 1-99 seconds, with 1 second being the shortest dwell time.

Border: After selecting, users can add various styles of borders, as well as set the display effects, movement step size, and running speed of the border.

Background: After selecting, users can add various custom images or system-provided images as backgrounds.

| Voice broadcast |                       |
|-----------------|-----------------------|
| Voice style     | Female voice 1        |
| Volumn          | 5                     |
| Speed           | 6                     |
| Times           | 1                     |
| Interval(10ms)  | 0                     |
|                 | -                     |
| Play selection  | Play area information |
|                 |                       |
|                 |                       |
|                 |                       |
|                 |                       |

Click "Voice Broadcast", check "Enable", and select the voice playback style, volume, speed,

playback times, interval, and playback mode.

Type: Select the voice playback style, with a total of 6 styles.

Volume: Select the voice playback volume, ranging from 0 to 10, with a total of 11 volume levels,

where 0 is the lightest and 10 is the loudest.

Speed: Select the voice playback speed, ranging from 1 to 11, with a total of 11 speeds, with 1

being the slowest and 11 being the fastest.

Play Count: Select the number of voice plays, ranging from 1 to 15 and looping.

Interval: select the voice playback interval.

Mode: It is divided into playing area information and playing the following information. The playing

area information indicates the text information that has been added to the program area, and the

playing the following information indicates the text information that is entered in the following text box.

| Female voice 1                         |  |  |  |  |
|----------------------------------------|--|--|--|--|
| 5                                      |  |  |  |  |
| 6                                      |  |  |  |  |
| 1                                      |  |  |  |  |
| 0                                      |  |  |  |  |
| Play the following information 🔹       |  |  |  |  |
| formation.                             |  |  |  |  |
| Welcome us Onbon YY series controllers |  |  |  |  |
|                                        |  |  |  |  |
|                                        |  |  |  |  |
|                                        |  |  |  |  |
|                                        |  |  |  |  |

# 9、Program setting

# 9.1.Copy/Paste Programs

Select a program under the screen, right-click and select "Copy Program", then select the screen where the program needs to be copied, right-click and select "Paste Program" to complete the program copying and pasting, as shown in the following figure.

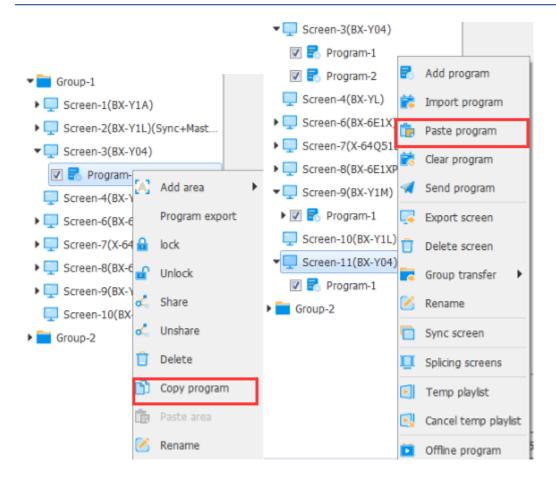

# 9.2.Import/Export Programs

- Export a program: Select a program on the screen, right-click and select "Export Program", and select the path to export the program to the computer.
- Import programs: Select the screen that needs to import this program, right-click and select "Import Program", and the program saved in the computer can be imported to the screen.

# 9.3. Multi-screen synchronized program

Select a screen, right-click and select "Multi-screen synchronization". In the "Multi-screen synchronous display" interface, check the screens that need to be synchronized, and select a screen as the main screen. Then select the synchronization mode, device synchronization or time synchronization, and click "OK" to complete.

• Equipment synchronization: The default is equipment synchronization, where the same type of control card on different screens plays the program simultaneously.

• Time synchronization: Select time synchronization to set the start time and end time for the program to start playing synchronously.

# 9.4.Splicing screens

Select a screen, right-click and select "Multi-screen splicing". In the "Multi-screen splicing" interface, check the screens that need to be spliced, and select a screen as the main screen. Then set the width and height of the entire screen size, as well as the coordinates of the screen.Click "OK"

to complete.

| Multi screen splicing settings   |                                            |        |
|----------------------------------|--------------------------------------------|--------|
| Full screen size                 | Number of screens: 9 0 100 200 300 400 500 | 100% - |
| Width 512 ×<br>Height 384 ×      |                                            |        |
| Set up                           |                                            |        |
| ▼ ■ Croup-1 ☑ □ Screen-2(BX-Y1L) |                                            |        |
| Screen-10(BX-Y1L)                |                                            |        |
|                                  | Screen-2                                   |        |
|                                  |                                            |        |
|                                  |                                            |        |
|                                  |                                            |        |
| screen information               |                                            |        |
| Coordinate                       |                                            |        |
| X 0 🔦                            |                                            |        |
| Y 0 💌                            |                                            |        |
| Main control screen              |                                            |        |
| Select the main control screen   |                                            |        |
| Screen-2(BX-Y1L)                 |                                            |        |

## 9.5. Temporary play list

Select a screen, right-click and select "Insert Program". In the "Insert Program" interface, check the program to be inserted, set the number of times and duration of the program to be played, and click "Send" to complete.

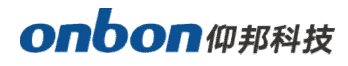

| 1 🚔 times                      |
|--------------------------------|
| And and a second second second |
| 4 💿 second                     |
| Cancel                         |
|                                |

# 9.6.Offline program

Select a screen, right-click and select "Offline Program". In the "Send Offline Program" interface, check the programs that need to be sent offline, turn on the offline program switch, set the offline time, and click "OK" to complete.

| Send Offline Program   | ×        |
|------------------------|----------|
| Offline program switch |          |
| Offline time           | 02:00:00 |
| Program-1              |          |
|                        |          |
|                        |          |
|                        |          |
|                        |          |
|                        |          |
|                        |          |
|                        |          |
|                        |          |
|                        |          |
| ОК                     | Cancel   |
|                        |          |

# 10、Edit announcement

## 10.1.Edit announcement

The announcement is mainly used for emergency announcement information inserted during

program broadcast.

| Â     | Home   | ę. | Device       | Content   | Batch                 | Notice |                 |                  |
|-------|--------|----|--------------|-----------|-----------------------|--------|-----------------|------------------|
| X 0   | Y 0    | •  | Play Period  | F3 0      | Display effects Speed |        | <b>(1)</b>      | $\triangleright$ |
| W 128 | ➡ H 96 | -  | End 00:00:00 | Open Edit | Transparent           | 10 💌   | Voice broadcast | Send Notice      |

- Starting point X: The position of the top left corner of the partition relative to the left boundary of the LED display, in pixels.
- Starting point Y: The position of the top left corner of the partition relative to the upper boundary of

the LED display, in pixels.

- W: The width of the partition, in pixels.
- H: The height of the partition, in pixels.
- 📄 : Click Open to open the dialog box, and select the adaptive text to add.
- Click Edit, and in the pop-up editing interface, users can edit the content of the adaptive text as well as settings for font, bold, italic, font size, font color, and background color.

**Display effects:** Add display effects to text, including fast typing, static display, leftward movement, leftward continuous movement, upward movement, upward continuous movement, downward movement, downward continuous movement, rightward movement, and rightward continuous movement.

**Playing time:** After selecting the playing time, set the start and end time of the announcement playing.

Running speed: stunt running speed is 1-16 levels, with level 1 having the fastest running speed.

Stay time: stunt stay time is 1-99 seconds, with 1 second as the shortest.

Rotation angle: Text can be displayed in 90°, 180°, and 270°

Background transparency: When selected, the background color is transparent.

D

Voice broadcast: Announcements can be set to be broadcast in voice mode. After selecting voice

broadcast, set the voice style, speed, volume, number reading, playback count, playback interval,

power-down storage, and playback mode.

# 10.2.Send notice

Click the Send button after setting

## 10.3.Clear notice

Select the notice and right-click to select "Delete" to clear the notice .

# 11、Common functions

### 11.1.Turn on screen

Click "turn on " under the "Device" menu to turn on the screen.

### 11.2.Turn off screen

Click "turn off" under the "Device" menu to turn off the screen.

### 11.3.Timing switch set up

Click "Time for Switch" under the "Device" menu. On the "Time for Switch" interface, turn on the "Timed Switch", click "Use" to set the time for turning on and off the device, and finally click "Apply", as shown in the figure below.

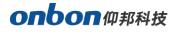

| Ö Time for switch Screen-3                             | <b>—</b>        |
|--------------------------------------------------------|-----------------|
| Time for switch<br>Tip: Each set of switching times ca | nnot be nested. |
| Time for switch 1                                      |                 |
| Enable                                                 |                 |
| Boot up                                                | 00:00:00        |
| Shut down                                              | 00:00:00        |
| Time for switch 2                                      |                 |
| Enable                                                 |                 |
| Boot up                                                | 00:00:00        |
| Shut down                                              | 00:00:00        |
| Time for switch 3                                      |                 |
| Enable                                                 |                 |
| Boot up                                                | 00:00:00        |
| Shut down                                              | 00:00:00        |
| Time for switch 4                                      |                 |
| Enable                                                 |                 |
| Boot up                                                | 00:00:00        |
| Shut down                                              | 00:00:00        |
|                                                        | Apply Close     |

### **11.4.Correction time**

Click "correction Time" under the "Device" menu to complete the time calibration with the time chip in the controller.

### 11.5.Brightness

Click "Brightness" under the "Device" menu to set the brightness of the screen on the "Brightness" interface.Brightness adjustment includes manual, scheduled, and automatic brightness adjustment

1) Manual brightness adjustment: Manually pull the scale of the brightness value and click

"Settings" to complete the brightness adjustment.

2) Timed brightness adjustment: The brightness value is adjusted at regular intervals, and there are 4 time periods. After the user checks the box before the time period, the setting can be set.Set the brightness value.

3) Automatic brightness adjustment: After connecting the VMF control card or sensor, the user can select the default brightness value or click "ambient light reference value" and "obtain current brightness". The user can also customize the brightness value. Finally, click "Apply" to set the brightness of the screen. The brightness of the screen will change according to the change in the ambient light level of the VMF control card or sensor.

### 11.6.Firmware

To ensure that the software version in the controller matches the software, users can first perform controller program maintenance by selecting "Firmware" under "Device" in the menu bar to enter the "Firmware Maintenance" interface.

| lings       |
|-------------|
| App version |
| Check       |
|             |
|             |
|             |
| Version     |
|             |
|             |

## 11.7.Remote

Click "Program" under the "Content" menu.After adding a program, click the toolbar button to select the add-on timer, button timer, stopwatch, and counter.(For more information on time

partitioning, see 8.3.)

#### 11.7.1.Button timer

Add a button timer, then click "Send Program" to start the timer. users can click the "Remote Control" button under the "Device" menu, select "Timer", and use the pop-up "Timer Remote Control" to start/pause and reset the timer.

#### 11.7.2.Stop watch

After clicking "Send Program" to start the timing, users can click the "Remote Control" button under the "Device" menu, select "Stopwatch", and use the pop-up "Stopwatch Remote Control" to start/pause, reset, and record the stopwatch.

#### 11.7.3.counter

After adding the counter and clicking "Send Program" to start the timing, users can click the "Remote Control" button under the "Device" menu, select "Counter", and use the pop-up "Counter Remote Control" to start/pause and reset the counter.

# 11.8.IO setting

The control card has an on-board 2-4-bit program selection interface, which supports the function of selecting programs using external pins.By using external signals to select programs, it is possible to achieve different signal display scenarios for different programs.(Currently, the 6th generation card and the Y/C series use different interfaces for this function.)Firstly, we will introduce the IO configuration of the 6th generation card. The following figure takes the BX-6E1XP as an example.

#### 11.8.1 IO interface Introduction

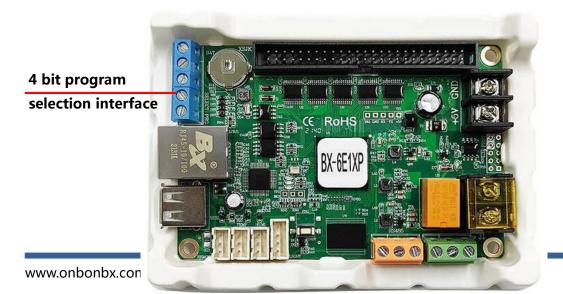

#### 11.8.2.Logic connection diagram

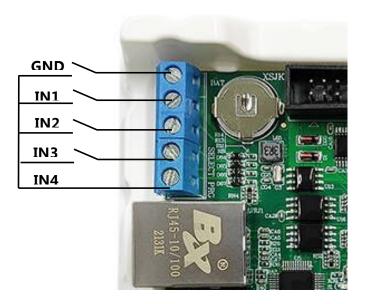

#### 11.8.3.IO Function

Select "IO Configuration" under "Device" in the menu bar to enter the interface.

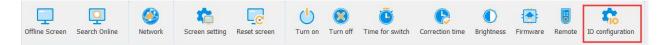

In the "IO Configuration" interface, users can select the corresponding control function from the drop-down list for each pin to control the program. After selecting the required function for each pin, click "Settings" to complete the configuration.

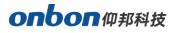

| IO function Switch program se |           | IO output                                  |                                                     |                                                                                   |
|-------------------------------|-----------|--------------------------------------------|-----------------------------------------------------|-----------------------------------------------------------------------------------|
|                               | Ordinar   | y (IO-2)                                   |                                                     | Ordinary (IO-3)                                                                   |
| ~                             | Default   | :                                          | ~                                                   | Default ~                                                                         |
|                               | TEMP (    | IO-5)                                      |                                                     | HUMI (IO-6)                                                                       |
| ~                             | ∽ Default |                                            | ~                                                   | Default 🗸                                                                         |
|                               | TEST (    | IO-8)                                      |                                                     | Onboard relay (IO-9)                                                              |
| ~                             | Default   | t I                                        | ~                                                   | Not allowed command control $\smallsetminus$                                      |
|                               | ~         | Default     TEMP (     Default     TEST () | Default     TEMP (IO-5)     Default     TEST (IO-8) | V     Default     V       TEMP (IO-5)       V     Default     V       TEST (IO-8) |

- Normal (IO-1) Normal (IO-4): The default is the program selection switch, which can also be used for IO output, timing-start/pause, timing-reset, stopwatch-start/pause, stopwatch-reset, stopwatch-count, count 1-increase, count 1-decrease, count 1-reset, count 2-increase, count 2-decrease, count 2-reset.
- IO output: When selecting IO output, the IO pin is used to control the switch of the relay. Timing -Start/Pause:
- Select Timing Start/Pause, and the IO pin is used to control the timing switch. After receiving the signal, the timing starts, and after receiving the signal again, the timing pauses. Time-Reset:
   Select Time-Reset, the IO pin is used for timing reset switch.
- 4. Stopwatch Start/Pause: Select Stopwatch Start/Pause, and the IO pin is used to control the stopwatch switch. Upon receiving the signal, the stopwatch starts timing, and upon receiving the signal again, the stopwatch timing pauses.Stopwatch Reset: Select Stopwatch Reset, and the IO pin is used as a switch for the stopwatch reset.
- 5. Stopwatch Counting: Select Stopwatch Counting, the IO pin is used as a switch for stopwatch counting. When a signal is sent, it is recorded once. Currently, the function can record up to 5

data points.

- 6. Count 1-increase: Select Count 1-increase, the IO pin is used for the count-increase switch, sending a signal once, counting increases by one, and increasing the transition step by one.
- 7. Count 1-decrease: Select Count 1-decrease, the IO pin is used for the count-decrease switch, sending a signal once, counting down by 1, and reducing the transition step by 1.
- 8. Count 1-Reset: Select Count 1-Reset, and the IO pin is used as a switch for counting 1 reset.Count 2-increase: Select Count 2-increase, the IO pin is used for the count-increase switch, sending a signal once, counting increases by one, and the jump step increases by one.Count 2-decrease: Select Count 2-decrease, the IO pin is used for the count-decrease switch, sending a signal once, counting down by 1, and reducing the transition step by 1.Count 2-Reset: Select Count 2-Reset, and the IO pin is used as a switch for Count 2 Reset.
- Temperature TEMP (IO-5): The default is the temperature sensor interface, which can be extended to function as an IO-5 pin for controlling program switching. It can also be used for IO output, timing-start/pause, timing-reset, stopwatch-start/pause, stopwatch-reset, stopwatch-count, count1-increase, count1-decrease, count1-reset, count2-increase, count2-decrease, count2-reset.
- Humidity and temperature HUMI (IO-6): The default is the temperature and humidity sensor interface, which can be extended to function as an IO-6 pin for controlling program switching. It can also be used for IO output, timing-start/pause, timing-reset, stopwatch-start/pause, stopwatch-reset, stopwatch-count, count 1-increase, count 1-decrease, count 1-reset, count 2-increase, count 2-decrease, count 2-reset.
- 11. Remote control (IO-7): The default is infrared remote control interface, which can be expanded to function as an IO-7 pin for controlling program switching. It can also be used for timing start/pause, timing reset, stopwatch start/pause, stopwatch reset, stopwatch count, count 1 -

increase, count 1 - decrease, count 1 - reset, count 2 - increase, count 2 - decrease, count 2 - reset.

- 12. TEST (IO-8): The default is the test button, which can be expanded to function as an IO-8 pin for controlling program switching. It can also be used for timing start/pause, timing reset, stopwatch start/pause, stopwatch reset, stopwatch count, count 1 increase, count 1 decrease, count 1 reset, count 2 increase, count 2 decrease, count 2 reset.
- 13. On-board relay (IO-9): The default is the relay interface. The IO-9 pin only has the options of "allow command control" and "disallow command control". The default is "disallow command control", and is not used for switching program selection.Note: The infrared remote control interface "remote control" IO-7 pin of the BX-6E series controller cannot be used for IO output.

#### 11.8.4. IO select programs

For example, in the "IO Function" interface, select "Normal IO-1" and "Normal IO-2" for the "Switch Program Selection" function, and then click on the "Switch Program Selection" interface to check the "Switch Program Configuration", as shown below.

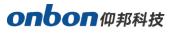

| IO configuration           |                                                |                                          |
|----------------------------|------------------------------------------------|------------------------------------------|
| IO function Switch program | selection IO output                            |                                          |
| Ordinary (IO-1)            | Ordinary (IO-2)                                | Ordinary (IO-3)                          |
| Switch program selection   | <ul> <li>✓ Switch program selection</li> </ul> | ✓ Default ✓                              |
| Ordinary (IO-4)            | TEMP (IO-5)                                    | HUMI (IO-6)                              |
| Default                    | ∽ ] [Default                                   | <ul> <li>✓ Default</li> <li>✓</li> </ul> |
| REMOTE (IO-7)              | TEST (IO-8)                                    | Onboard relay (IO-9)                     |
| Default                    | <ul> <li>✓ Default</li> </ul>                  | ✓ Not allowed command control ✓          |
|                            |                                                |                                          |
|                            |                                                |                                          |

1. Select the triggering mode

2. Switch program configuration triggering modes are divided into: switch triggering and button triggering. The default is switch triggering, which is commonly used and provides flexible switching between programs

Button mode is usually used for projects like bus stop announcement, where programs are played one by one in sequence.

When selecting the "Button Trigger" mode, it is necessary to configure "Normal IO-1" and "Normal IO-2" as "Switch Program Selection" in the "IO Function" interface. In this way, in the "Switch Program

Selection" interface, the "Program Selection" box will display [Program Selection IN1 (Normal IO-1)]/ [Program Selection IN2 (Normal IO-2)].The program is triggered through "Normal IO-1" and "Normal IO-2".As shown in the figure below:

| IO configurat  | ion                   |        |               |          |                |           |
|----------------|-----------------------|--------|---------------|----------|----------------|-----------|
| IO function    | Switch program sel    | ection | IO output     |          |                |           |
| Switch prog    | gram configuration    |        |               |          |                |           |
| Trigger mode   |                       |        |               |          |                |           |
| Button trigger | ~                     |        |               |          |                |           |
| Working mode   |                       | Trigge | r program num | nber     |                |           |
| No advertising | ~                     | 2      |               |          | *              |           |
| Program choice | s                     |        |               |          |                |           |
| Program IN1(C  | Ordinary IO-1)        |        | Pro           | gram IN2 | (Ordinary IO-2 | )         |
|                | IN2                   |        |               |          | II             | 11        |
|                | Last triggered progra |        |               |          |                | r program |

## Logic control

When the "trigger mode" is selected as "switch trigger", the logic control can be selected as "single logic control" or "combined logic control".Single logic control.The default is single logic control, which is usually used when there are fewer programs. Usually, the default is to use "Normal IO-1" and "Normal IO-2". Click "Settings" to complete the configuration, which enables the function of switching between programs.The control logic is as follows:

#### **Combination logic**

When there are many programs, combination logic is usually used. In addition to checking "Normal IO-1" and "Normal IO-2", more pins can also be used to control program switching. Click "Settings" to complete the configuration, which can achieve the function of switching programs. For example, using TEMP IO-5 pins and IN1 and IN2, the control logic is as follows:

## Working mode

### • Advertising+single logic control

Select the "Advertisement" working mode, and when the IO pin is not short circuited, play the advertisement program (all programs except for the trigger program can be considered as advertisement programs). Only when the pin is short circuited will the corresponding trigger program be displayed.

| IO function   | Switch program sele | ction IO output         |                       |                                  |
|---------------|---------------------|-------------------------|-----------------------|----------------------------------|
| Switch progra | am configuration    |                         |                       |                                  |
| rigger mode   |                     | Logic control           |                       |                                  |
| witch trigger | ~                   | Combinational logic con | trol 🗸                |                                  |
| orking mode   |                     | Trigger program numbe   | r                     |                                  |
| o advertising | ~                   | 4                       |                       |                                  |
| ogram choices | í.                  |                         |                       |                                  |
| rogram IN1(Or | dinary IO-1)        | Progra                  | am IN2(Ordinary IO-2) |                                  |
|               | IN2                 | IN1                     |                       | Program                          |
|               | 0                   | 0                       |                       | Program1                         |
|               |                     |                         |                       |                                  |
|               | 0                   | 1                       |                       | Program2                         |
|               |                     | 1 0 1                   |                       | Program2<br>Program3<br>Program4 |

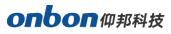

| IO function Switch     | program selection            | IO output                    |                        |
|------------------------|------------------------------|------------------------------|------------------------|
| Switch program conf    | iguration                    |                              |                        |
| rigger mode            | Logic co                     | ntrol                        |                        |
| Switch trigger         | <ul> <li>✓ Combin</li> </ul> | ational logic control $\sim$ |                        |
| Vorking mode           | Trigger                      | program number               |                        |
| There are advertisemen | ts 🗸 3                       | <u> </u>                     |                        |
| rogram choices         |                              |                              |                        |
|                        |                              |                              |                        |
|                        |                              |                              |                        |
| IN2                    |                              | IN1                          | Program                |
| IN2<br>0               |                              | IN1<br>0                     | Program<br>Ad program  |
|                        |                              |                              |                        |
| 0                      |                              | 0                            | Ad program             |
| 0<br>0                 |                              | 0                            | Ad program<br>Program1 |

## • No advertisements+single logic control

The default is no advertisement, and the "no advertisement" working mode is selected. When the IO pin is not short circuited, the screen will appear black. Only when the pin is short circuited will the corresponding program be triggered.

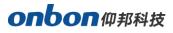

| IO function S    | Switch program sele | ection IO output                                                                                                    |                   |
|------------------|---------------------|----------------------------------------------------------------------------------------------------|-------------------|
|                  | m configuration     |                                                                                                    |                   |
| rigger mode      |                     | Logic control                                                                                                    |                   |
| Switch trigger   | ~                   | Single logic control                                                                                                    | ]                 |
| Vorking mode     |                     | Trigger program number                                                                                                    |                   |
| No advertising   | ~                   | 2                                                                                                    |                   |
| rogram choices   |                     | la de la deservición de la deservición de |                   |
| Program IN1(Ordi | inary IO-1)         | Program IN2(Or                                                                                                    | dinary IO-2)      |
|                  |                     |                                                                                                    |                   |
|                  |                     |                                                                                                    |                   |
|                  |                     |                                                                                                    |                   |
| Æ                | 12                  | IN1                                                                                                    | Program           |
|                  | V2<br>D             | IN1<br>0                                                                                                    | Program<br>blank  |
| (                |                     |                                                                                                    |                   |
| (                | D                   | 0                                                                                                    | blank             |
| (                | D<br>D              | 0                                                                                                    | blank<br>Program1 |
| (                | D<br>D              | 0                                                                                                    | blank<br>Program1 |
| (                | D<br>D              | 0                                                                                                    | blank<br>Program1 |
| (                | D<br>D              | 0                                                                                                    | blank<br>Program1 |
| (                | D<br>D              | 0                                                                                                    | blank<br>Program1 |

| 🖗 IO configurat | ion                |         |                |   |  |
|-----------------|--------------------|---------|----------------|---|--|
| IO function     | Switch program se  | lection | IO output      |   |  |
| Switch prog     | gram configuration | Logic c | ontrol         |   |  |
| Switch trigger  | ~                  | Single  | logic control  | ~ |  |
| Working mode    |                    | Trigger | program number | • |  |
| No advertising  | ~                  | 3       | 2017 - 2010 A  | * |  |

## 1. IO output

The relay switch control function can be achieved by directly connecting the relay through the IO output function. In the "IO Function" interface, select "Common IO-1" and "Common IO-2" for the "IO

Output" function, and then click on the "IO Output" interface to turn on the relay switch, as shown in

the following figure.

| IO function    | Switch program se | ection IO output |   |                               |
|----------------|-------------------|------------------|---|-------------------------------|
| Ordinary (IO-1 | )                 | Ordinary (IO-2)  |   | LIGHT DA (IO-3)               |
| Default        | ~                 | Default          | ~ | Default 🗸 🗸                   |
| LIGHT CK (IO-4 | F)                | TEMP (IO-5)      |   | HUMI (IO-6)                   |
| Default        | ~                 | Default          | ~ | Default                       |
| REMOTE (IO-7   | )                 | TEST (IO-8)      |   | Onboard relay (IO-9)          |
| Default        | ~                 | Default          | ~ | Not allowed command control ~ |
|                |                   |                  |   |                               |
|                |                   |                  |   |                               |

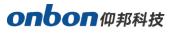

| IO configurati | on                  |            |            |           |
|----------------|---------------------|------------|------------|-----------|
| IO function    | Switch program sele | IO output  |            |           |
| Relay IO-1     |                     | Relay IO-2 | Relay IO-3 |           |
| Relay IO-4     |                     | Relay IO-5 | Relay IO-6 |           |
| Relay IO-7     |                     | Relay IO-8 | Relay IO-9 |           |
|                |                     |            |            |           |
|                |                     |            |            |           |
|                |                     |            |            |           |
|                |                     |            |            |           |
|                |                     |            |            |           |
|                |                     |            |            |           |
|                |                     |            |            |           |
|                |                     |            |            |           |
|                |                     |            |            |           |
|                |                     |            |            | Read back |

Note: The remote control interface and test interface do not have IO output function.

Now let's introduce the IO configuration of the Y/C series. The following figure takes BX-Y3A as an example

## **11.8.5.** Introduction of Pin Interface

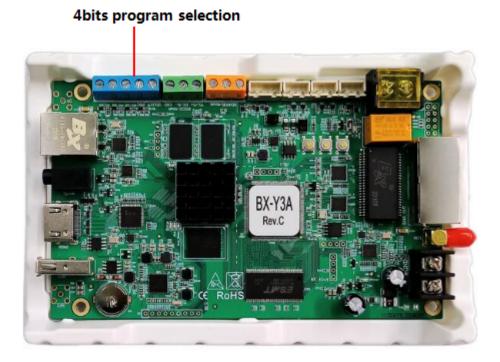

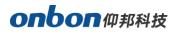

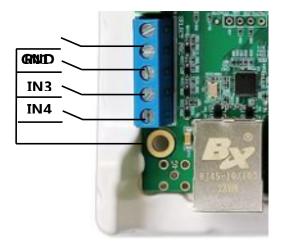

## 11.8.6.IO function

Select "IO setting ", Enter the "IO Program Configuration" interface and select "On/Off Program Configuration".

| Switch program configuration         Trigger mode       logical control         Switch trigger       Number of triggered programs         No advertising       0         Program select IN1       Program select IN2         Program select IN1       Program select IN3         Program select IN1       Program select IN2         In the table, 1 represents the closed signal and 0 represents the open signal         Note: Setting will invaldate the parameters already set in "Advanced Settings - Alert Settings" | 🖗 IO Switch Program               |                             |                  |                       |                    | X  |
|----------------------------------------------------------------------------------------------------|-----------------------------------|-----------------------------|------------------|-----------------------|--------------------|----|
| Trigger mode       logical control         Switch trigger       Number of triggered programs         No advertising       0         Program select IN1       Program select IN2         Program select IN1       Program select IN3         In the table, 1 represents the closed signal and 0 represents the open signal         Note: Setting will invalidate the parameters already set in "Advanced Settings"                                                                                                    | Switch program configu            | uration                     |                  |                       |                    |    |
| Working mode     Number of triggered programs     0     Program select IN1   Program select IN2   Program select IN3   Program select IN4   In the table, 1 represents the closed signal and 0 represents the open signal   Note: Setting will invaldate the parameters already set in "Advanced Settings"                                                                                                    |                                   |                             | logical control  |                       |                    |    |
| No advertising     Program select IN1   Program select IN2   Program select IN3   Program select IN4   In the table, 1 represents the closed signal and 0 represents the open signal   Note: Setting will invalidate the parameters already set in "Advanced Settings - Alert Settings"                                                                                                    | Switch trigger                    | +                           | Single logic con | trol 👻                |                    |    |
| Program select IN1       Program select IN2       Program select IN3       Program select IN4                                                                                                    | Working mode                      |                             | Number of trigg  | ered programs         |                    |    |
| In the table, 1 represents the closed signal and 0 represents the open signal<br>Note: Setting will invalidate the parameters already set in "Advanced Settings - Alert Settings"                                                                                                    | No advertising                    | •                           | 0                | *<br>*                |                    |    |
| Note: Setting will invalidate the parameters already set in "Advanced Settings - Alert Settings"                                                                                                    | Program select IN1                | Program select              | IN2              | Program select IN3    | Program select IN4 |    |
| Note: Setting will invalidate the parameters already set in "Advanced Settings - Alert Settings"                                                                                                    |                                   |                             |                  |                       |                    |    |
| Note: Setting will invalidate the parameters already set in "Advanced Settings - Alert Settings"                                                                                                    |                                   |                             |                  |                       |                    |    |
| Note: Setting will invalidate the parameters already set in "Advanced Settings - Alert Settings"                                                                                                    |                                   |                             |                  |                       |                    |    |
| Note: Setting will invalidate the parameters already set in "Advanced Settings - Alert Settings"                                                                                                    |                                   |                             |                  |                       |                    |    |
| Note: Setting will invalidate the parameters already set in "Advanced Settings - Alert Settings"                                                                                                    |                                   |                             |                  |                       |                    |    |
| Note: Setting will invalidate the parameters already set in "Advanced Settings - Alert Settings"                                                                                                    |                                   |                             |                  |                       |                    |    |
| Note: Setting will invalidate the parameters already set in "Advanced Settings - Alert Settings"                                                                                                    |                                   |                             |                  |                       |                    |    |
| Note: Setting will invalidate the parameters already set in "Advanced Settings - Alert Settings"                                                                                                    |                                   |                             |                  |                       |                    |    |
| Note: Setting will invalidate the parameters already set in "Advanced Settings - Alert Settings"                                                                                                    |                                   |                             |                  |                       |                    |    |
| Note: Setting will invalidate the parameters already set in "Advanced Settings - Alert Settings"                                                                                                    |                                   |                             |                  |                       |                    |    |
| Note: Setting will invalidate the parameters already set in "Advanced Settings - Alert Settings"                                                                                                    |                                   |                             |                  |                       |                    |    |
| Note: Setting will invalidate the parameters already set in "Advanced Settings - Alert Settings"                                                                                                    |                                   |                             |                  |                       |                    |    |
| Note: Setting will invalidate the parameters already set in "Advanced Settings - Alert Settings"                                                                                                    |                                   |                             |                  |                       |                    |    |
| Note: Setting will invalidate the parameters already set in "Advanced Settings - Alert Settings"                                                                                                    |                                   |                             |                  |                       |                    |    |
| Note: Setting will invalidate the parameters already set in "Advanced Settings - Alert Settings"                                                                                                    |                                   |                             |                  |                       |                    |    |
| Note: Setting will invalidate the parameters already set in "Advanced Settings - Alert Settings"                                                                                                    |                                   |                             |                  |                       |                    |    |
| Note: Setting will invalidate the parameters already set in "Advanced Settings - Alert Settings"                                                                                                    |                                   |                             |                  |                       |                    |    |
|                                                                                                    | In the table, 1 represents the o  | closed signal and 0 represe | nts the open sig | nal                   |                    | 20 |
|                                                                                                    | Note: Setting will invalidate the | parameters already set in   | "Advanced Setti  | nas - Alert Settinas" |                    |    |
| Kead back Setup                                                                                                    |                                   |                             |                  |                       | Dand back          |    |
|                                                                                                    |                                   |                             |                  |                       | Read Dack Setup    |    |

## Select trigger mode

1. The trigger mode for program configuration is divided into switch trigger and button trigger.

The default is triggered by a switch, which is commonly used and allows for flexible program switching. The button mode is usually used for projects similar to bus stop announcements, where programs are played in sequence one by one.

When selecting the "button triggered" mode, it is necessary to configure "ordinary IO-1" and "ordinary IO-2" as "on/off program selection" on the "on/off program selection" interface. In this way, in the "on/off program selection" interface, the "program selection" box will display [program selection IN1 (ordinary IO-1)]/[program selection IN2 (ordinary IO-2)]. Trigger the program through "ordinary IO-1" and "ordinary IO-2". As shown in the following figure:

| 🖗 IO Switch Program          |                              |           |                    | × |
|------------------------------|------------------------------|-----------|--------------------|---|
| Switch program configuration |                              |           |                    |   |
| Trigger mode                 | logical control              |           |                    |   |
| Switch trigger 🔹             | Single logic control         | •]        |                    |   |
| Working mode                 | Number of triggered programs |           |                    |   |
| No advertising 🔹             | 0                            | *         |                    |   |
| Program select IN1 Pro       | ogram select IN2 Program se  | elect IN3 | Program select IN4 |   |

## 1. Logic control

When the "trigger mode" is selected as "switch trigger", the logic control can be either "single logic control" or "combination logic control".

## 2. Working mode

Advertising+single logic control

Select the "Advertisement" working mode, and when the IO pin is not short circuited, play the advertisement program (all programs except for the trigger program can be considered as advertisement programs). Only when the pin is short circuited will the corresponding trigger program be displayed.

No advertisements+single logic control

The default is no advertisement, and the "no advertisement" working mode is selected. When the IO pin is not short circuited, the screen will appear black. Only when the pin is short circuited will the corresponding program be triggered.

## **11.9.Screen monitor**

Screen monitor allows users to directly view the current program being played on the screen when they are unable to access the screen.Click on "Screen Monitor" under the "Device" menu to enter the screen monitoring interface. Users can stretch the screen or display the time size, and also save the images on the screen. Users can also view information such as the screen's on/off status, brightness adjustment mode, current brightness level, screen lock status, program lock status, controller time, output mode, working mode, volume, controller prompt voice, GPS, and controller name.

| ত্রী Monitor               |  |      |                  |   |              | X     |
|----------------------------|--|------|------------------|---|--------------|-------|
| Status query               |  |      |                  |   |              |       |
| Switch state               |  |      |                  |   |              |       |
| brightness adjustment mode |  |      |                  |   |              |       |
| Current brightness level   |  |      |                  |   |              |       |
| Screen lock                |  |      |                  |   |              |       |
| Program lock status        |  |      |                  |   |              |       |
| Controller time            |  |      |                  |   |              |       |
| Output mode                |  |      |                  |   |              |       |
| Work mode                  |  |      |                  |   |              |       |
| Volumn                     |  |      |                  |   |              |       |
| Controller hint language   |  |      |                  |   |              |       |
| GPS                        |  |      |                  |   |              |       |
| Controller name            |  |      |                  |   |              |       |
|                            |  |      |                  |   |              |       |
|                            |  |      |                  |   |              |       |
|                            |  |      |                  |   |              |       |
|                            |  |      |                  |   |              |       |
|                            |  | Drog | ortional scaling | Ţ | Save Picture | Close |
|                            |  | Prop | iordonal scaling |   | Save Picture | Close |

# 12、Advance

## 12.1.Y/C Series

## 12.1.1.Switch the storage medium

Click "Advanced Settings" under the "Device" menu to enter the advanced settings interface. Click

"Switch Storage Media" to select SD card, USB storage, or memory.

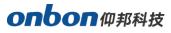

| Advanced setting  |                           | 3 |
|-------------------|---------------------------|---|
| Storage medium    | Switch the storage medium |   |
| Password          | SD card                   |   |
| Flag              | USB storage               |   |
| Timing setting    | © EMMC                    |   |
| APN               |                           |   |
| Languange         |                           |   |
| Electric Relay    |                           |   |
| Memory management |                           |   |
|                   |                           |   |
|                   |                           |   |
|                   |                           |   |
|                   |                           |   |
|                   |                           |   |
|                   |                           |   |
|                   | Query Setup               |   |
|                   | Query                     |   |
|                   |                           |   |

## 12.1.2.Communication password setting

In the advanced settings interface, click "Communication Password Settings" to enter the communication password configuration interface: the old password defaults to the initial password guest, enter the new password, click "Settings", and the prompt "Password modification successful!"; Users can also change password again on this interface.

Note: When changing the password to guest, the communication password mode will be turned off.

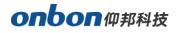

| 🕄 Advanced setting |                                                                                                  |
|--------------------|--------------------------------------------------------------------------------------------------|
| Storage medium     | Communication password configuration                                                             |
| Password           |                                                                                                  |
| Flag               | Old password                                                                                     |
| Timing setting     |                                                                                                  |
| APN                | New password                                                                                     |
|                    | Ø                                                                                                |
| Languange          | Repeat a new password                                                                            |
| Electric Relay     | ®                                                                                                |
| Memory management  | ⚠ Initial password: guest                                                                        |
|                    | When the current password is the initial password, turn off communication password verification. |
|                    |                                                                                                  |
|                    |                                                                                                  |
|                    |                                                                                                  |
|                    |                                                                                                  |
|                    |                                                                                                  |
|                    |                                                                                                  |
|                    | Save Setup                                                                                       |
|                    |                                                                                                  |
|                    |                                                                                                  |

#### • Communication password verification

Communicate with the controller (set screen parameters, time calibration, etc.), and a communication password verification interface will pop up. After correctly entering the communication password, communication can proceed; If the password is entered incorrectly, communication cannot proceed.

#### • Cancel communication password

Click to clear password, enter the current correct communication password, and then clear the communication password.

## 12.1.3.Flag setting

Screen marking is for the convenience of users to adjust the screen, displaying the words "LED" in the four corners of the screen, which can be turned on and off.IP marking refers to the display of

"Please add program", controller model, screen parameters, IP, and other information on the screen when there is no program on the controller.

Whether the IP is displayed or not is controlled by the IP tag.In the advanced settings interface, click "Tag Configuration" to enter the tag configuration interface. Users can choose to turn on or off screen tags and IP tags.

### 12.1.4.Out put type

(OVP-Y5E Support) In the advanced settings interface, click "Output Method" to enter the output type interface, where you can choose whether the controller's output type is LED screen or DVI/HDMI.

| Advanced setting  |             |
|-------------------|-------------|
| Storage medium    | OUT type    |
| Password          | Led screen  |
| Flag              | O DVI/HDMI  |
| Output type       |             |
| Working mode      |             |
| Timing setting    |             |
| APN               |             |
| Languange         |             |
| Electric Relay    |             |
| Memory management |             |
|                   |             |
|                   |             |
|                   |             |
|                   |             |
|                   | Query Setup |
|                   |             |
|                   |             |

## 12.1.5.Working mode

(Controller BX-Y2A/Y2E/Y3A/Y3E and OVP-Y5E support)

In the advanced settings interface, click "Work Mode" to enter the work mode interface, where you can

choose whether the controller's work mode is synchronous mode (DVI/HDMI) or asynchronous mode.

#### 12.1.6.Correction time

In the advanced settings interface, click "Timing Settings" to enter the timing settings interface. You can select network timing, check "Automatic Timing" or "Custom Network Time Server", fill in the network address of the time zone, and finally click "Settings" to complete the configuration.

### 12.1.7.Set APN

In the advanced settings interface, click "Set APN" to enter the set APN interface. Users can fill in the name, user name, password, and dial-up number of the APN. After filling it out, click "Settings" to complete the configuration.

### 12.1.8.Language

In the advanced settings interface, click "Language" to enter the language interface and switch the language of the control card, supporting Simplified Chinese and English.

### 12.1.9.Relay

Board load

After connecting the relay switch on the control card, in the advanced settings interface, click "Relay" to enter the relay interface, select "Board Load", configure the sensor type, conditions, limit values, IO switch and other parameters to achieve relay control function.

Multi functional card

After connecting the VMF multifunctional card with an external relay, in the advanced settings interface, click "Relay" to enter the relay interface, select "Multifunctional Card", and configure the sensor type, conditions, limit values, IO switches and other parameters to achieve relay control function.

## 12.1.10.Warning Configuration

After connecting the external sensor, in the advanced settings interface, click "Warning Configuration" to enter the warning configuration interface. Click to open the "Warning Switch", select the sensor type, connection location, set warning values, and play the program to achieve the warning function.

## 12.1.11.Clean up memory

In the advanced settings interface, click "Clean Memory" to enter the Clean Memory interface, where users can clean the memory of the controller.

## 12.2.BX 6 series

#### 12.2.1.Delay start screen

In the advanced settings interface, click "delay start screen ". This function is used to prevent abnormal display of the car mounted display screen due to unstable voltage during car ignition. After setting the delay start time of the display screen, click "Configure" to complete the setting.

#### 12.2.2.serial setting

In the advanced settings interface, click "Serial Port Configuration" to set the functions of the RS232 and RS485 serial ports. The serial port configuration interface RS232 defaults to serial communication and can be configured for voice function; RS485 default serial communication, can be configured as an environmental sensor or radar sensor function. After selecting the function of the serial port, click "Configure" to complete the settings.

#### 12.2.3.Password setting

In the advanced settings interface, click on "Communication Password Settings" to enter the communication password configuration interface. Set the communication password for the controller. When the customer sets the communication password for the controller, they need to enter the correct password before configuring the parameters for the controller again.

| Note: 6E1XP/6E2XP/6E3XF | supports 32-bi | t strong passwords |
|-------------------------|----------------|--------------------|
|-------------------------|----------------|--------------------|

| Advanced setting   |                                                    |                                                       |
|--------------------|----------------------------------------------------|-------------------------------------------------------|
| Delay start screen | Communication password configuration               |                                                       |
| Serial             |                                                    |                                                       |
| Password           | Old password                                       |                                                       |
|                    |                                                    | 1                                                     |
| Clear screen       | New password                                       |                                                       |
|                    |                                                    | ®                                                     |
|                    | Repeat a new password                              |                                                       |
|                    |                                                    | 0                                                     |
|                    | Remember the password                              |                                                       |
|                    |                                                    |                                                       |
|                    | $\Lambda$ Set the password for the first time. The | old password must be consistent with the new password |
|                    |                                                    |                                                       |
|                    | When changing or clearing the password,            | the old password must be filled in correctly          |
|                    |                                                    |                                                       |
|                    |                                                    |                                                       |
|                    |                                                    |                                                       |

• Set password

Enter the "Communication Password Configuration" interface, enter the old password, new password, and duplicate new password, then click on "Save and Configure", and the prompt "Password changed successfully!"

Note: When setting a password for the first time, the old and new passwords must be set to be consistent.

• Verify communication password

Communicating with the controller again (setting screen parameters, timing, etc.) will pop up a communication password verification interface. After correctly entering the password, communication can proceed; If the password is entered incorrectly, communication cannot proceed. Note: The same computer only needs to enter the communication password once.

• Cancel communication password

Click to clear password, enter the current correct communication password, and then clear the communication password.

### 12.2.4.4G Status query

Add and select a 4G series control card. In the advanced settings interface, click "4G status query" to view relevant information about the 4G SIM card.

#### 12.2.5.Clear screen settings

When playing multiple programs, it is generally assumed that the previous program will be cleared when the next program is played. If the customer does not want the previous program to be cleared, they can click "Clear Screen Settings" on the advanced settings interface, check "Do not clear screen", and click "Configure" to complete the settings.

#### 12.2.6.Radar sensor setting

After connecting the radar sensor, in the advanced settings interface, click "Radar Sensor" to enter the radar sensor configuration interface. Check "Use" to set the speed value of the radar sensor and configure the corresponding display program according to non numerical values.

## 12.3.BX 5 series controllers

#### 12.3.1.Delay start screen

Supports 5-series cards for X-W series/5E series/5M series .In the advanced settings interface, click "Display screen delay start". This function is used to prevent abnormal display of the car

mounted display screen due to unstable voltage during car ignition. After setting the delay start time of the display screen, click "Configure" to complete the setting.

### 12.3.2.Controller button function configuration

Supports 5-series cards for X-W series/5E series/5M series, In the advanced settings interface, click on "Controller Button Function Configuration", which is applicable to special applications where manual buttons are used to control the sequence of program playback. According to the different needs of users, three different functional configurations are provided: testing function, edge triggered program switching, and level triggered program switching. After selecting the button function, click "Configure" to complete the settings.

### 12.3.3.Smooth Movement Setting

Supports 5 series controllers for 5E/5M series. In the advanced settings interface, click "Smooth Movement Settings" to fine tune the movement speed level and movement effect.

### 12.4.K series

### 12.4.1.Start LOGO

In the advanced settings interface, click "Start Logo", and according to the needs of different users, you can enter the desired logo information to edit the height, width, and dwell time.

# 13、K series font library function

## 13.1.Format

If it is possible to delete both the program and font files in the controller, click on "Devices" ->"Format" in the menu bar to format and clear the original program and font files.

## 13.2.font maintenance

The controller is equipped with an 8 \* 16 English font library and a 16 \* 16 Simplified Chinese font library. Users can also load other self-made fonts by clicking on "Device" ->"Font Maintenance" ->in the menu bar to enter the "Font Maintenance" interface.

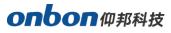

| Image: Construction of the construction of the construc | 🏫 Home                      | De De      | vice          | Content |            | Batch |    |        |      |         |    |
|----------------------------------------------------------------------------------------------------|-----------------------------|------------|---------------|---------|------------|-------|----|--------|------|---------|----|
|                                                                                                    |                             | $\bigcirc$ | X<br>Turn off |         | Brightness |       | 10 | Format | <br> | Advance | Mo |
| Screen-2(8X-Y1L)(Sync+Mast)              Screen-3(8X-Y04)              Screen-4(8X-YL)              Screen-6(8X-6E1X)              Screen-7(K-4Q512)              Screen-9(8X-Y1M)              Screen-10(8X-Y1L)              Screen-10(8X-Y1M)              Screen-11(8X-Y04)              Screen-11(8X-Y04)                                                                                                    | Group-1                     |            |               |         |            |       |    | 1.     |      |         |    |
| Streen-3(BX-Y04)              Streen-4(BX-YL)              Streen-6(BX-6E1X)              Streen-7(X-64Q512)              Streen-8(BX-Y1M)              Streen-10(BX-Y1L)              Streen-11(BX-Y04)              Streen-10(BX-Y1L)              Streen-5(BX-6A0)                                                                                                    | Screen-1(BX-Y1A)            |            |               |         |            |       |    |        |      |         |    |
| Streen-4(BX-YL)            Streen-4(BX-YL)            Streen-6(BX-6E1X)            Streen-7(X-64Q512)            Streen-8(BX-6E1XP)            Streen-9(BX-Y1M)            Streen-10(BX-Y1L)            Streen-11(BX-Y04)            Streen-5(BX-6A0)                                                                                                    | Screen-2(BX-Y1L)(Sync+Mast. | 2          |               |         |            |       |    |        |      |         |    |
| Screen-6(8X-6E1X)         Screen-7(X-64Q512)         Screen-8(8X-6E1XP)         Screen-9(8X-Y1M)         Screen-10(8X-Y1L)         Screen-11(8X-Y04)         Group-2         Screen-S(8X-6A0)                                                                                                    | 🖵 Screen-3(BX-Y04)          |            |               |         |            |       |    |        |      |         |    |
| Screen-7(X-64Q512)           Screen-8(8X-6E1XP)           Screen-9(8X-Y1M)           Screen-10(8X-Y1L)           Screen-11(8X-Y04)           Group-2           Screen-S(8X-6A0)                                                                                                    | Screen-4(BX-YL)             |            |               |         |            |       |    |        |      |         |    |
| Screen-S(BX-5E1XP)           Screen-S(BX-Y1M)           Screen-10(BX-Y1L)           Screen-11(BX-Y04)           Group-2           Screen-S(BX-6A0)                                                                                                    | Screen-6(BX-6E1X)           |            |               |         |            |       |    |        |      |         |    |
| \$creen-9(8X-Y1M)           \$creen-10(8X-Y1L)           \$creen-11(8X-Y04)           Group-2           \$creen-5(8X-6A0)                                                                                                    |                             |            |               |         |            |       |    |        |      |         |    |
| Screen-10(8X-Y1L)           Screen-11(8X-Y04)           Group-2           Screen-5(8X-6A0)                                                                                                    |                             |            |               |         |            |       |    |        |      |         |    |
| \$creen-11(BX-Y04)           Group-2           \$creen-5(BX-6A0)                                                                                                    |                             |            |               |         |            |       |    |        |      |         |    |
| Group-2<br>Screen-S(8X-6A0)                                                                                                    |                             | -          |               |         |            |       |    |        |      |         |    |
| 📮 Screen-5(8X-6A0)                                                                                                    |                             |            |               |         |            |       |    |        |      |         |    |
|                                                                                                    |                             |            |               |         |            |       |    |        |      |         |    |
|                                                                                                    |                             | -          |               |         |            |       |    |        |      |         |    |
|                                                                                                    | Screen-12(BX-6K2)           |            |               |         |            |       |    |        |      |         |    |
|                                                                                                    |                             |            |               |         |            |       |    |        |      |         |    |

Click "Add" to select the desired font file, check the font file that needs to be loaded, click the "Download" button to complete the loading of the font file.

| Add font I | ibrary |          |        |           |       |        |      |         |           |          |         |  |
|------------|--------|----------|--------|-----------|-------|--------|------|---------|-----------|----------|---------|--|
| NO.        | Name   | Language | Coding | Font      | Width | Height | Bold | Italics | Underline | Rotating | Version |  |
| 1          | E000   | English  | ASCII  | Times New | 6     | 12     | No   | No      | No        | 0        |         |  |
|            |        |          |        |           |       |        |      |         |           |          |         |  |
|            |        |          |        |           |       |        |      |         |           |          |         |  |
|            |        |          |        |           |       |        |      |         |           |          |         |  |
|            |        |          |        |           |       |        |      |         |           |          |         |  |
|            |        |          |        |           |       |        |      |         |           |          |         |  |
|            |        |          |        |           |       |        |      |         |           |          |         |  |
|            |        |          |        |           |       |        |      |         |           |          |         |  |
|            |        |          |        |           |       |        |      |         |           |          |         |  |
|            |        |          |        |           |       |        |      |         |           |          |         |  |
|            |        |          |        |           |       |        |      |         |           |          |         |  |
|            |        |          |        |           |       |        |      |         |           |          |         |  |
|            |        |          |        |           |       |        |      |         |           |          |         |  |
|            |        |          |        |           |       |        |      |         |           |          |         |  |
|            |        |          |        |           |       |        |      |         |           |          |         |  |
|            |        |          |        |           |       |        |      |         |           |          |         |  |
|            |        |          |        |           |       |        |      |         | ī         |          |         |  |

## 13.3.Clear dynamic area

If users don't want to continue playing the dynamic area program, you can click on "Devices" in the menu bar and select "Clear Dynamic Area", Delete all dynamic area program content of the controller. (Note: Only delete content without deleting dynamic areas)

# 14、Batch function

## 14.1.1.network configuration

Click on the "Batch" menu on the main menu bar. The BX-Y series/C series/6 series can support setting communication mode, resetting screen parameters, turning on/off the screen, timing switch, timing, lighting up, volume, firmware upgrade, sending offline programs, and sending programs.

### 14.1.2.Network

#### • Direct link

After clicking on the "Batch" menu on the main menu bar, click "Network" to enter the group network configuration interface. Check the screen that requires group configuration, select "Direct link" under the "Batch network" on the right, and finally click "Settings".

| Select screen series | Communication mode Network option |       |
|----------------------|-----------------------------------|-------|
| 6 Series             | Oirect                            |       |
| All Screen           | © Fixed IP                        |       |
| Select screen        |                                   |       |
| 🕶 🗐 🔂 Group-2        |                                   |       |
| 🕅 🖵 Screen-5         |                                   |       |
| 🕶 🕅 🔂 Group-1        |                                   |       |
| 🕅 🛄 Screen-6         |                                   |       |
| Screen-7             |                                   |       |
| Screen-8             |                                   |       |
|                      |                                   |       |
|                      |                                   |       |
|                      |                                   |       |
|                      |                                   |       |
|                      |                                   |       |
|                      |                                   |       |
|                      |                                   | Setup |

## • Fixed IP

If the IP address of multiple screens needs to be set to a fixed IP, click on the "Group" menu on the main menu bar, click "Communication" to enter the group network configuration interface, check the screen that needs group configuration, and modify the IP network segment, IP starting address,

gateway, and other content in the "IP (Starting Address)" section under "Network Configuration" on the right, and click "Send". Then select "Fixed IP" in "Communication Mode", and finally click "Settings".

|                                                                                                    | Communication mode Netwo                                                                                                    | ork option                                                                                                    |
|----------------------------------------------------------------------------------------------------|----------------------------------------------------------------------------------------------------|----------------------------------------------------------------------------------------------------|
| 6 Series                                                                                                    | O Direct                                                                                                    |                                                                                                    |
| All Screen                                                                                                    | Fixed IP                                                                                                    |                                                                                                    |
| Select screen                                                                                                    |                                                                                                    |                                                                                                    |
| 🕶 🔲 🛅 Group-2                                                                                                    |                                                                                                    |                                                                                                    |
| Screen-5                                                                                                    |                                                                                                    |                                                                                                    |
| Terror Group-1                                                                                                    |                                                                                                    |                                                                                                    |
| Screen-6                                                                                                    |                                                                                                    |                                                                                                    |
| Screen-7                                                                                                    |                                                                                                    |                                                                                                    |
| 🕅 🛄 Screen-8                                                                                                    |                                                                                                    |                                                                                                    |
|                                                                                                    |                                                                                                    |                                                                                                    |
|                                                                                                    |                                                                                                    |                                                                                                    |
|                                                                                                    |                                                                                                    |                                                                                                    |
|                                                                                                    |                                                                                                    |                                                                                                    |
|                                                                                                    |                                                                                                    |                                                                                                    |
|                                                                                                    |                                                                                                    |                                                                                                    |
|                                                                                                    |                                                                                                    |                                                                                                    |
|                                                                                                    |                                                                                                    | Setup                                                                                                    |
|                                                                                                    |                                                                                                    |                                                                                                    |
| h Network                                                                                                    |                                                                                                    | - antian                                                                                                    |
| lect screen series                                                                                                    | Network configuration                                                                                                    | k option                                                                                                    |
| h Network<br>lect screen series<br>Series<br>) All Screen                                                                 | Network configuration                                                                                                    | k option                                                                                                    |
| lect screen series<br>Series<br>All Screen                                                                                | Network configuration     Ethernet                                                                                                 | •                                                                                                    |
| ect screen series<br>Series<br>All Screen<br>iect screen                                                                  | Network configuration                                                                                                    |                                                                                                    |
| ect screen series<br>Series<br>All Screen<br>iect screen                                                                  | Network configuration     Ethernet                                                                                                 | •                                                                                                    |
| lect screen series<br>Series<br>All Screen<br>lect screen<br>Group-2<br>C Screen-5                                        | Network configuration     Ethernet     IP (Starting address)                                                                       | ▼<br>192,168,1,100                                                                                                    |
| ect screen series Series All Screen ect screen C Group-2 C Screen-5                                                       | Network configuration     Ethernet     IP (Starting address)     Subnet Mask                                                       | <ul> <li>▼</li> <li>192, 168, 1, 100</li> <li>255, 255, 255, 0</li> </ul>                                                                 |
| lect screen series<br>Series<br>All Screen<br>lect screen<br>Group-2<br>G Group-2<br>G Group-1<br>G Group-1<br>C Screen-6 | Network configuration     Ethernet     IP (Starting address)     Subnet Mask     Gateway                                           | 192,168,1,100 255,255,255,0 192,168,1,1                                                                                                   |
| lect screen series<br>Series<br>All Screen<br>lect screen<br>Group-2<br>Screen-5<br>Group-1<br>Screen-6<br>Screen-7       | Network configuration Ethernet IP (Starting address) Subnet Mask Gateway Enable server                                             | 192,168,1,100 255,255,255,0 192,168,1,1                                                                                                   |
| lect screen series<br>Series<br>All Screen<br>lect screen<br>Group-2<br>Screen-5<br>Group-1<br>Screen-6<br>Screen-7       | Network configuration Ethernet IP (Starting address) Subnet Mask Gateway Enable server Server address                              | 192.168.1.100 255.255.255.0 192.168.1.1 * +                                                                                               |
| lect screen series<br>Series<br>All Screen<br>lect screen<br>Group-2<br>Screen-5<br>Group-1<br>Screen-6<br>Screen-7       | Network configuration   Ethernet   IP (Starting address)   Subnet Mask   Gateway   Enable server   Server address   Address        | 192,168,1,100 255,255,0 192,168,1,1 192,168,1,1 139,196,231,196                                                                           |
| lect screen series<br>Series<br>All Screen<br>lect screen<br>Group-2<br>Screen-5<br>Group-1<br>Screen-6<br>Screen-7       | Network configuration   Ethernet   IP (Starting address)   Subnet Mask   Gateway   Enable server   Server address   Address   Port | <ul> <li>192,168,1,100</li> <li>255,255,255,0</li> <li>192,168,1,1</li> <li>192,168,1,1</li> <li>139,196,231,196</li> <li>3802</li> </ul> |

## 14.1.3.Network

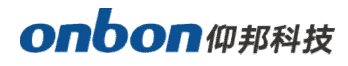

In addition to modifying parameters such as IP address, the server can also be enabled for

group login to the cloud platform server under "Network Configuration".

| Select screen series                                                                                                    | Communication mode Network opti                                                                                                    | ion                                                                                             |
|----------------------------------------------------------------------------------------------------|----------------------------------------------------------------------------------------------------|-------------------------------------------------------------------------------------------------|
| Y Series                                                                                                    | Network configuration                                                                                                    |                                                                                                 |
| All Screen                                                                                                    | Ethernet                                                                                                    |                                                                                                 |
| ▼       ♥       ●       Group-1         ♥       ●       Screen-1         ♥       ●       Screen-2         ♥       ●       Screen-3         ♥       ●       Screen-4         ♥       ●       Screen-9         ♥       ●       Screen-10         ♥       ●       Screen-11 | <ul> <li>Automatically obtain IP address</li> <li>Use the following IP address</li> <li>IP (Starting address)</li> <li>Subnet Mask</li> <li>Gateway</li> <li>DNS</li> </ul> | 192,168,1,100         255,255,255,0         192,168,1,1         192,168,1,1         192,168,1,1 |
|                                                                                                    |                                                                                                    | Send Cancel                                                                                     |

## 14.1.Batch reboot screens

After clicking on the "Batch " menu on the main menu bar, click "Reboot" to enter the "Group Settings" dialog box. User can select all screens under a group, or select one screen under different groups. After selecting the screen, click the "Send" button to enter the group sending interface and complete the group restart.

## 14.2.Batch turn on screens

After clicking on the "Batch" menu on the main menu bar, click "turn on" to enter the "Group Settings" dialog box. Users can select all screens under a group, or select one screen under different groups. After selecting the screen, click the "Send" button to enter the group sending interface and complete the group opening.

## 14.3.Batch turn off screens

Click the "Batch " menu on the main menu bar, and then click "Turn Off" to enter the "Batch Settings" dialog box. Users can select all the screens under a group, or select one screen under different groups. After selecting the screen, click the "Send" button to enter the group sending interface, and then users can complete the group screen off.

## 14.4.Batch timing switch

Click the "Group" menu on the main menu bar, click "Timed Switch", and enter the "Group Settings" dialog box.Check to turn on the "Timed Switch" to select the control card type under the screen type. Then select all the screens under a group, or select one screen under different groups. In the Timed Switch Settings interface, check "Use", set the power-on time and power-off time, and click the "Send" button to enter the Group Send interface.Then the group timing switch settings are complete.

## 14.5.Batch correction time

Click the "Group" menu on the main menu bar, and then click "Timing" to enter the "Group Settings" dialog box. Users can select the control card type under the screen type, and then select all the screens under a group. Users can also select one screen under different groups.After selecting the screen, click the "Send" button to enter the group sending interface, and then complete the group timing.

## 14.6.batch brightness

Click the "Group" menu on the main menu bar, click "Brighten", and enter the "Group Settings" dialog box. Users can select the control card type under the screen type, and then select all the screens under a group. Users can also select one screen under different groups, and select manual, scheduled, or automatic brightness adjustment in the "Brightness" drop-down list on the right.

## 14.7.Batch firmware update

Click the "Group" menu on the main menu bar, and then click "Volume" to enter the "Group Settings" dialog box.users can select the control card type under the screen type, and then select all the screens under a group. Users can also select one screen under different groups. On the right side of the "Volume" adjustment interface, drag the ruler of the volume value.After setting the volume value, click the "Send" button to enter the group sending interface, and then complete the group volume adjustment.

## 14.9.Offline Program

Click the "Group" menu on the main menu bar, and then click "Offline Program" to enter the "Group Settings" dialog box. Users can select the control card type under the screen type, and then select all the screens under a group. Users can also select one screen under different groups, check the "Offline Program Switch" to turn it on, set the time to send offline programs, and click the "OK" button to enter the group sending interface. Then users can complete the group offline program sending.

## 14.10.Group send program

Click the "Group" menu on the main menu bar, and then click "Send" to enter the "Group Settings" dialog box. Users can select the control card type under the screen type, and then select all the screens under a group. Users can also select one screen under different groups, or check "All Screens".After clicking the "Send" button, users will enter the group sending interface, and then users can complete the group program sending.

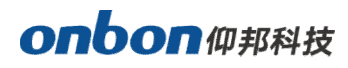